**Brilliance** 258B6

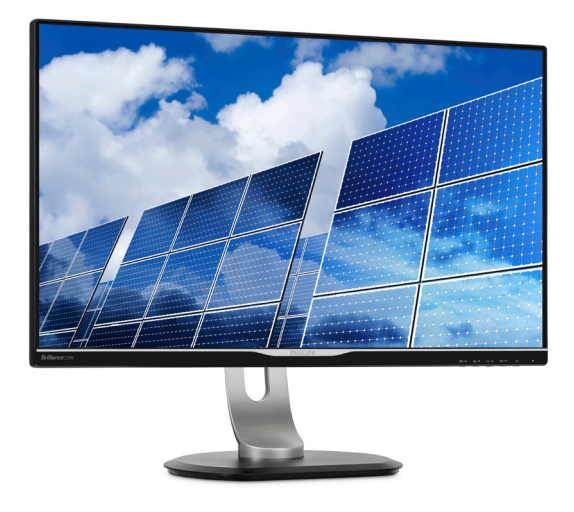

# <www.philips.com/welcome>

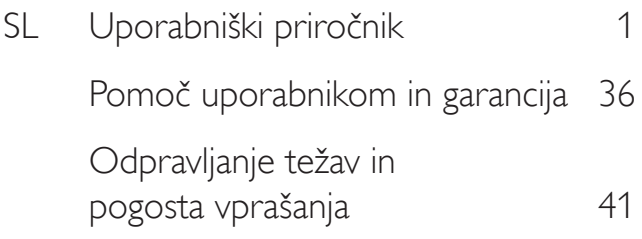

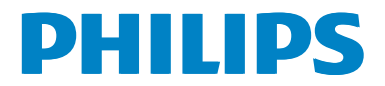

# Kazalo vsebine

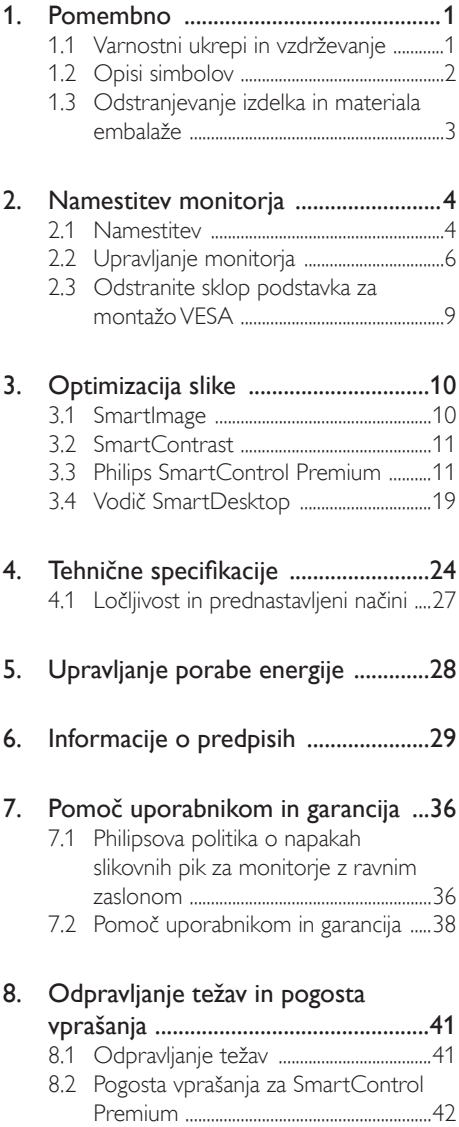

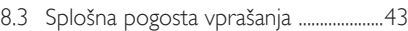

## <span id="page-2-1"></span><span id="page-2-0"></span>1. Pomembno

Ta elektronski uporabniški priročnik je namenjen vsakomur, ki uporablja monitor Philips.Vzemite si čas in preberite ta uporabniški priročnik, preden monitor začnete uporabljati.Vsebuje pomembne informacije in podatke o upravljanju vašega monitorja.

Philipsova garancija velja pod pogojem, da z izdelkom ravnate njegovi namembnosti primerno, v skladu z uporabniškimi navodili in ob predložitvi originalnega računa ali potrdila o plačilu, na katerem so navedeni datum nakupa, ime trgovca in model ter produkcijska številka izdelka.

## 1.1 Varnostni ukrepi in vzdrževanje

### **4** Opozorila

Uporaba kontrol, prilagoditev ali postopkov, ki niso navedeni v tej dokumentaciji, lahko povzroči udare, električno in/ali mehansko nevarnost.

Pri priključitvi ali uporabi računalniškega monitorja preberite in upoštevajte ta navodila.

#### Delovanje

- Monitorja ne izpostavljajte neposredni sončni svetlobi, močni svetlobi in ga ne postavljajte v bližino virov toplote. Dolgotrajna izpostavljenost tej vrsti okolja lahko povzroči razbarvanje in škodo na monitorju.
- Odstranite predmete, ki bi lahko padli v reže in odprtine zaslona ali onemogočili pravilno prezračevanje monitorjeve elektronike.
- Reže in odprtine na ohišju zaslona so namenjene prezračevanju, zato ne smejo biti pokrite.
- Ko nameščate zaslon, se prepričajte, da sta napajalni kabel in zidna vtičnica zlahka dostopna.
- Če boste izključili zaslon tako, da boste iztaknili napajalni kabel iz zidne vtičnice ali iz priključka na hrbtni strani zaslona, počakajte 6 sekund preden ga ponovno vključite.
- Ves čas uporabljajte le napajalni kabel, ki je odobren s strani podjetja Philips. Če napajalni kabel manjka, se obrnite na lokalni servisni center. (Obrnite se na Informacijski center za pomoč in podporo strankam/ potrošnikom)
- Med delovanjem monitorja ne izpostavljajte raznim vibracijam ali pogojem, v katerih bi se zadeval ob druge predmete.
- Med njegovim delovanjem oziroma transportom pazite, da monitoria ne izpostavljate udarcem oziroma padcem.

### Vzdrževanje

- Za zaščito monitoria pred možnimi poškodbami na zaslon LCD ne pritiskajte močno. Pri premikanju ali dvigovanju zaslona za oprijemno točko uporabljajte ohišje zaslona. Z roko ali prsti ne oprijemajte LCD površine.
- Če monitorja dolgo časa ne boste uporabljali, ga izključite iz napajalnega omrežja.
- Iz napajalnega omrežja ga izključite tudi, ko ga želite očistiti. Pri tem uporabite rahlo navlaženo mehko krpo. Zaslon lahko očistite z vlažno krpo le, kadar je napajanje izključeno. Za čiščenje monitorja nikoli ne uporabljajte organskih topil, kot je npr. alkohol ali amoniakovi preparati.
- Da se izognete nevarnosti kratkega stika ali trajni poškodbi izdelka, monitorja ne izpostavljajte prahu, dežju, vodi ali pretirano vlažnemu okolju.
- Če monitor postane moker, ga takoj obrišite s suho, mehko krpo.
- Če v notranjost monitorja zaide tuja snov ali voda, monitor takoj izključite in iz zidne vtičnice iztaknite napajalni kabel. Nato odstranite snov ali vodo in ga pošljite v center za vzdrževanje.
- Monitorja ne shranjujte na mestih, ki so izpostavljena vročini, neposredni sončni svetlobi ali ekstremnemu mrazu.
- Za najboljše delovanje in dolgo življenjsko dobo vašega monitorja uporabljajte monitor v prostorih, ki ustrezajo naslednjim temperaturnim in vlažnostnim pogojem.

- <span id="page-3-0"></span>Temperatura: 0-40°C 32-95°F
- • Vlaga: 20-80% RH

#### Pomembne informacije o zapečeni sliki oz. ostanku slike

- Ko monitor pustite brez nadzora, vedno aktivirajte premikajoči se ohranjevalnik zaslona. Če bo monitor prikazoval nespremenljivo in statično vsebino, vedno aktivirajte aplikacijo za periodično osveževanje zaslona. Neprekinjeno daljše prikazovanje statičnih slik lahko na zaslonu povzroči "zapečeno" sliko, poznano tudi kot "ostala" ali "meglena" slika.
- V tehnologiji LCD plošč so "zapečena", "ostala" ali "meglena" slika dobro poznan pojav.V večini primerov "zapečena", "ostala" ali "meglena" slika izgine postopoma, nekaj časa po izključitvi monitorja.

### Opozorilo

Če ne aktivirate ohranjevalnika zaslona ali programa za občasno osveževanje zaslona, se lahko slika v zaslon "zapečena", "ostala" ali "meglena slika".Takšna slika ne bo izginila, poškodbe pa ni mogoče popraviti. Zgoraj omenjene škode garancija ne pokriva.

#### Storitve

- Ohišje zaslona lahko odpre le pooblaščeno servisno osebje.
- Če je potreben kakršen koli dokument za popravilo ali nastavitev, se obrnite na lokalni servisni center. (glejte poglavje "Informacijski center")
- Za informacije o transportu glejte "Tehnične specifikacije".
- Monitorja ne pustite v vozilu na neposredni sončni svetlobi.

### **Opomba**

Če monitor ne deluje normalno ali če niste prepričani, kateri postopek morate izbrati v teh navodilih za uporabo, se posvetujte s pooblaščenim servisnim tehnikom.

### 1.2 Opisi simbolov

Naslednja podpoglavja opisujejo dogovorjene oznake, uporabljene v tem dokumentu.

#### Opombe, opozorila in svarila

Deli besedila v teh navodilih lahko vključujejo ikone oziroma so natisnjeni v krepkem ali ležečem tisku.Ti deli vsebujejo opombe, opozorila ali svarila. Uporabljajo se na naslednji način:

### Opomba

Ta ikona označuje pomembne informacije in nasvete za boljšo uporabo računalniškega sistema.

### **A** Pozor

Ta ikona označuje informacije o preprečevanju poškodb na strojni opremi ali izgube podatkov.

### **<sup>1</sup>** Opozorilo

Ta ikona označuje nevarnost nastanka telesnih poškodb in navodila o preprečevanju le-teh.

Nekatera opozorila se pojavljajo tudi v drugem formatu in ne vključujejo ikon.V takšnih primerih so opozorila določena s strani pristojnega zakonodajnega organa.

### <span id="page-4-0"></span>1.3 Odstranjevanje izdelka in materiala embalaže

Direktiva o ravnanju z odpadno električno in elektronsko opremo (WEEE)

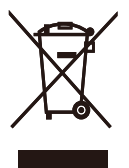

This marking on the product or on its packaging illustrates that, under European Directive 2012/19/EU governing used electrical and electronic appliances, this product may not be disposed of with normal household waste.You are responsible for disposal of this equipment through a designated waste electrical and electronic equipment collection. To determine the locations for dropping off such waste electrical and electronic, contact your local government office, the waste disposal organization that serves your household or the store at which you purchased the product.

Your new monitor contains materials that can be recycled and reused. Specialized companies can recycle your product to increase the amount of reusable materials and to minimize the amount to be disposed of.

All redundant packing material has been omitted.We have done our utmost to make the packaging easily separable into mono materials.

Please find out about the local regulations on how to dispose of your old monitor and packing from your sales representative.

#### Taking back/Recycling Information for **Customers**

Philips establishes technically and economically viable objectives to optimize the environmental performance of the organization's product, service and activities.

From the planning, design and production stages, Philips emphasizes the important of making products that can easily be recycled.At Philips, end-of-life management primarily entails par ticipation in national take-back initiatives and recycling programs whenever possible, preferably in cooperation with competitors, which recycle all materials (products and related packaging material) in accordance with all Environmental Laws and taking back program with the contractor company.

Your display is manufactured with high quality materials and components which can be recycled and reused.

To learn more about our recycling program please visit

[http://www.philips.com/sites/philipsglobal/](http://www.philips.com/sites/philipsglobal/about/sustainability/ourenvironment/ourrecyclingprogram.page) [about/sustainability/ourenvironment/](http://www.philips.com/sites/philipsglobal/about/sustainability/ourenvironment/ourrecyclingprogram.page) [ourrecyclingprogram.page](http://www.philips.com/sites/philipsglobal/about/sustainability/ourenvironment/ourrecyclingprogram.page)

# <span id="page-5-0"></span>2. Namestitev monitorja

### 2.1 Namestitev

### 1 Vsebina paketa

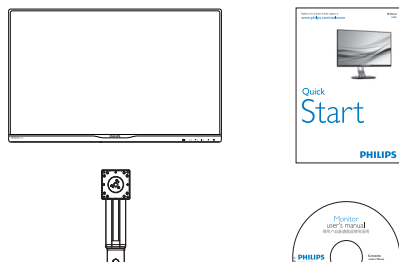

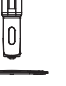

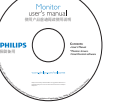

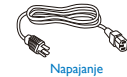

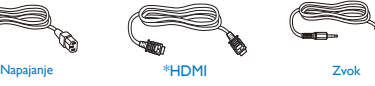

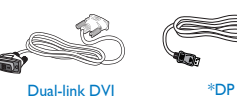

\*HDMI

nklijke

\*VGA

\*Odvisno od države

### 2 Namestite gonilnik.

1. Položite monitor s prednjo ploskvijo na gladko površino. Pazite, da zaslona ne opraskate ali poškodujete.

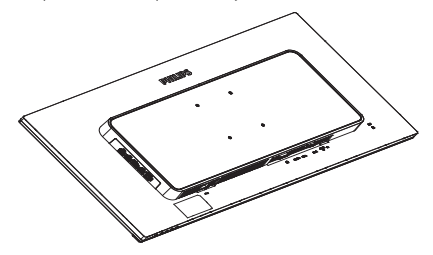

- 2. Primite vrat z obema rokama.
	- (1) Nežno pritrdite vrat na nastavek VESA, da se zaskoči v zapah.
	- (2) Z izvijačem privijte vijake in čvrsto pritrdite vrat na monitor.
	- (3) S prsti privijte vijak, ki se nahaja na dnu podnožja, in podnožje trdno pritrdite na stojalo.

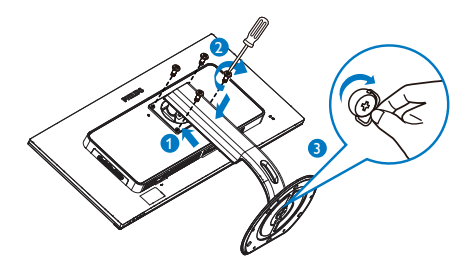

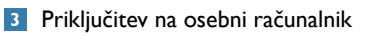

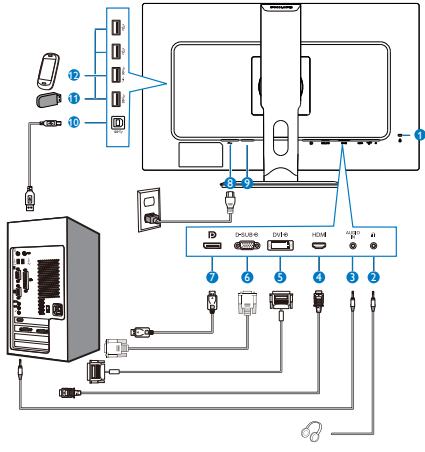

- **1** Kensington ključavnica proti kraji
- **2** Vhod za slušalke
- **3** Avdio vhod
- **4** Vhod HDMI
- **5** Vhodni signal DVI
- **6** VhodVGA
- **7** Vhod DisplayPort
- **8** Napajanje AC
- **9** Gumb za vklop
- **10** Povratni tok USB
- **11** Sprejemni tok USB
- **12** Hitri USB polnilnik

### Priključitev na računalnik

- 1. Priključite napajalni kabel na zadnji del monitorja.
- 2. Ugasnite računalnik in izklopite napajalni kabel.
- 3. Signalni kabel monitorja priključite na video spojnik na hrbtni strani računalnika.
- 4. Napajalni kabel računalnika in monitor vključite v bližnjo vtičnico.
- 5. Vklopite računalnik in monitor. Če je na monitorju prikazana slika, je namestitev končana.

## <span id="page-7-0"></span>2.2 Upravljanje monitorja

### **1** Opis upravljalnih gumbov

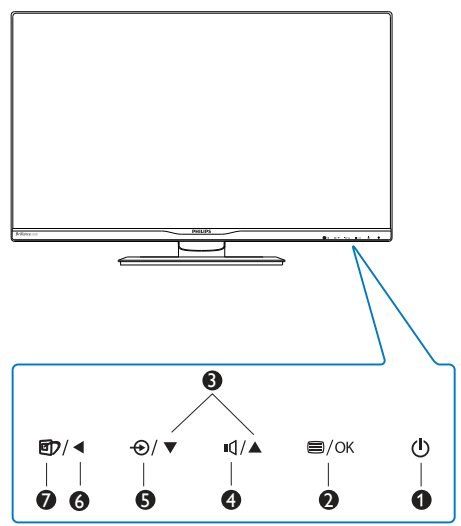

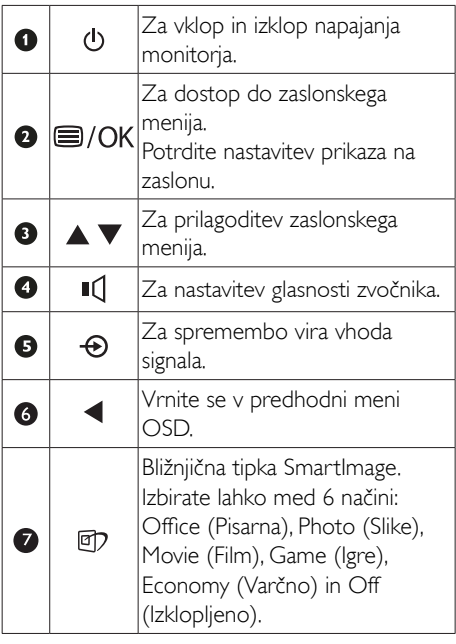

### 2 Opis prikaza na zaslonu

#### Kaj je On-Screen Display (OSD) oz. zaslonski prikaz?

Virtualno pogovorno okence (OSD) je lastnost vseh Philipsovih LCD zaslonov. Leta omogoča končnemu uporabniku nastavitev zaslona ali izbiro želenih funkcij monitorja neposredno preko virtualnega pogovornega okna. Uporabniku prijazen vmesnik zaslonskega prikaza je videti tako:

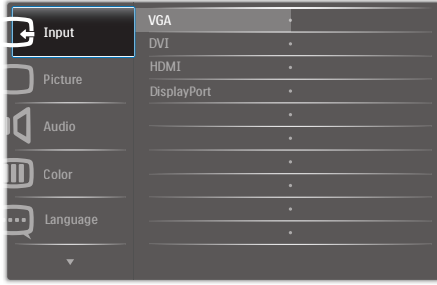

### Osnovna in preprosta navodila za nadzorne tipke

Na zgoraj prikazanem zaslonskem meniju pritisnite gumba  $\blacktriangledown$   $\blacktriangle$  na sprednji strani okvirja zaslona, da premaknete kazalnik, in pritisnite gumb OK (V redu), da potrdite izbiro ali spremembo.

### Meni zaslonskega prikaza (OSD)

Spodaj je prikazan pregled strukture zaslonskega prikaza (OSD). Z njim si kasneje lahko pomagate pri regulaciji različnih nastavitev.

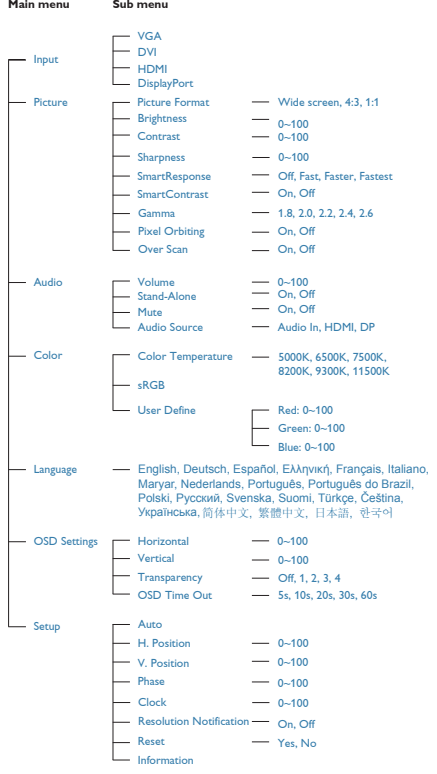

## **B** Podatki o ločljivosti

Monitor je zasnovan za optimalno delovanje pri izvorni ločljivosti 2560 x 1440 pri 60Hz. Če je ločljivost monitorja drugačna od navedene, se na zaslonu pojavi obvestilo: Use 2560 x 1440 @ 60 Hz for best results (Za najboljše rezultate uporabljajte  $2560 \times 1440$  pri 60Hz).

Prikaz obvestila o naravni ločljivosti lahko izklopite preko ukaza Setup (Nastavitev) v zaslonskem meniju.

## **4** Fizične funkcije

### Nagib

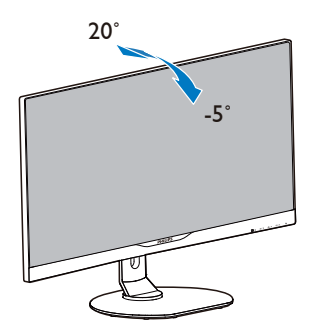

### Vrtenje

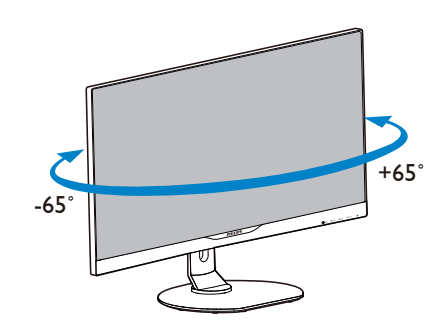

2. Namestitev monitorja

### Prilagoditev višine

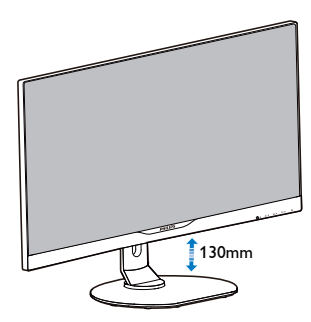

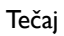

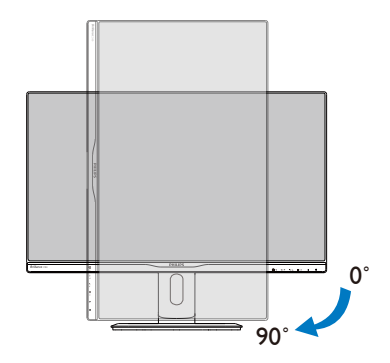

### <span id="page-10-0"></span>2.3 Odstranite sklop podstavka za montažo VESA

Preden začnete razstavljati podnožje, sledite spodnjim navodilom, da se izognete morebitni škodi ali poškodbam.

1. Položite monitor s prednjo ploskvijo na gladko površino. Pazite, da zaslona ne opraskate ali poškodujete.

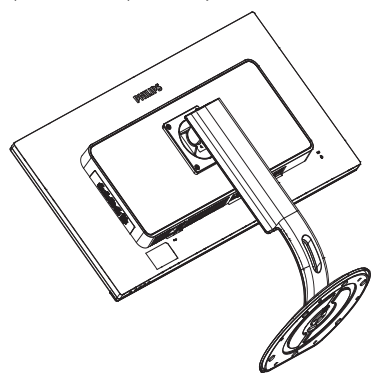

2. Odvijte pritrdilne vijake in snemite stebriček z monitorja.

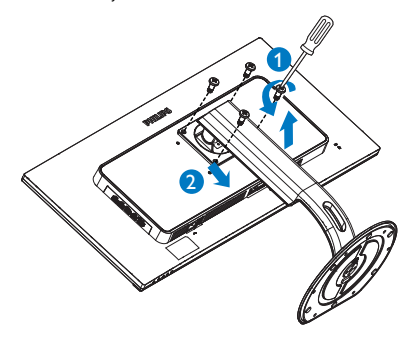

### Opomba

Montažni vmesnik, ki je primeren za ta monitor mora biti velikosti 100mm x 100mm in združljiv s standardomVESA.

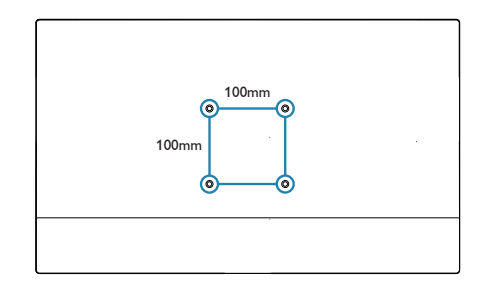

# <span id="page-11-0"></span>3. Optimizacija slike

## 3.1 SmartImage

### 1 Kaj je to?

SmartImage s pomočjo dinamičnega prilagajanja svetlosti, kontrasta, barv in ostrine v realnem času ponuja prednastavitve optimizacije zaslona za različne vrste vsebin. Najsi delate s tekstovnimi aplikacijami, prikazujete slike ali gledate video, Philips SmartImage omogoči odlično optimizacijo učinkovitosti monitorja.

### 2 Zakaj to potrebujem?

Od vašega monitorja pričakujete, da kar najbolje prikazuje vse vrste vsebin; programska oprema SmartImage dinamično in v realnem času prilagaja svetlost, kontrast, barvo in ostrino, ter vam tako omogoči najboljše doživetje monitorja.

### **B** Kako deluje?

SmartImage je ekskluzivna in izjemno napredna Philipsova tehnologija, ki analizira vsebino, ki se prikazuje na vašem zaslonu. Glede na scenarij, ki ga izberete sami, SmartImage dinamično izboljša kontrast, nasičenost barv ter ostrino slik za izboljšanje vsebin, ki jih prikazuje – vse to v realnem času in s pritiskom na en sam gumb.

**4 Kako omogočim SmartImage?** 

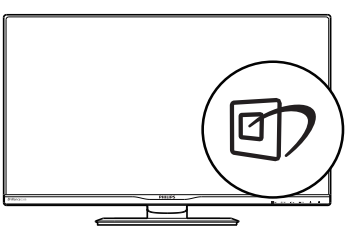

- 1. Pritisnite 回 za zagon zaslonskega prikaza SmartImage.
- 2. Pritiskaite  $\mathbb{Z}$  za preklaplianie med načini Office (Pisarna), Photo (Slike), Movie (Film), Game (Igre), Economy (Varčno) in Off (Izklopljeno).

3. Zaslonski prikaz SmartImage ostane na zaslonu 5 sekund, potrdite pa ga lahko tudi s pritiskom tipke "OK".

Izbirate lahko med šestimi načini: Office (Pisarna), Photo (Slike), Movie (Film), Game (Igre), Economy (Varčno) in Off (Izklopljeno).

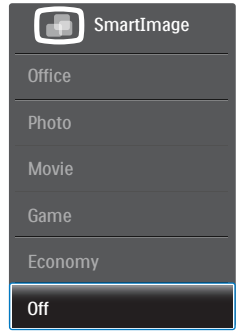

- Office (Pisarna): Poudari besedilo in zmaniša svetlost za boljšo berljivost in manjše naprezanje oči.Ta način občutno izboljša berljivost in produktivnost pri delu s preglednicami, datotekami PDF, skeniranimi članki ali ostalimi splošnimi pisarniškimi aplikacijami.
- Photo (Slike): Ta profil združuje nasičenost barv, dinamičen kontrast in izboljšave ostrine za neverjetno čisto prikazovanje fotografij in ostalih slik z živimi barvami – brez dodatnih komponent in brez bledih barv.
- Movie (Film): Izbolišana svetilnost, poglobljena nasičenost barv, dinamični kontrast in kot britev ostra ostrina prikažejo vse podrobnosti tudi v temnejših predelih vaših videov in brez zbledelosti barv v svetlejših predelih, obenem pa vzdržujejo dinamične naravne vrednosti za najboljši prikaz videa.
- Game (Igre): Vključi vezje prekomernega delovanja za boljšo odzivnost, zmanjša zabrisane robove hitro premikajočih se predmetov na zaslonu, izboljša razmerje kontrasta za svetlo in temno shemo – ta profil zagotavlja najboljše doživetje za igralce.
- Economy (Varčevanje): Ta profil prilagodi svetlost in kontrast ter natančno prilagaja osvetlitev ozadja za ravno pravšnji prikaz

<span id="page-12-0"></span>vsakdanjih pisarniških aplikacij in nižjo porabo energije.

Off (Izklop): Brez optimizacije s pomočjo SmartImage.

### 3.2 SmartContrast

### **Kaj je to?**

Edinstvena tehnologija, ki dinamično analizira prikazano vsebino in samodejno optimizira kontrastno razmerje monitorja za najboljšo jasnost in uživanje v gledanju; tako boste deležni večje osvetlitve ozadja za bolj jasne, ostrejše in svetlejše slike ali manjše osvetlitve ozadja za jasen prikaz slik na temnih podlagah.

### 2 Zakaj to potrebujem?

Ker za vsako vrsto vsebine želite najboljšo jasnost in udobje pri gledanju. SmartContrast dinamično nadzira kontrast in prilagaja osvetlitev ozadja za jasen, oster in svetel prikaz videa in iger ali za jasno in berljivo prikazovanje besedila pri pisarniškem delu. Obenem pa ta tehnologija znižuje energijsko porabo monitorja, tako da obenem privarčujete na energijskih stroških ter podaljšate življenjsko dobo vašega monitorja.

### **B** Kako deluje?

Ko aktivirate SmartContrast, bo ta v realnem času analiziral prikazano vsebino in prilagodil barve ter intenzivnost osvetlitve ozadja.Ta funkcija bo dinamično izboljšala kontrast za boljše doživetje zabave, ko gledate filme ali igrate igre.

## 3.3 Philips SmartControl Premium

Philipsova nova programska oprema SmartControl Premium omogoča, da monitor nadzorujete prek preprostega zaslonskega grafičnega vmesnika. Zapletene prilagoditve so stvar preteklosti, saj vas ta uporabniku prijazna programska oprema vodi skozi fino prilagajanje ločljivosti, Color calibration (nastavitev barv), Clock/Phase adjustments (nastavitev ure/faze), RGBWhite point adjustment (nastavitev bele točke RGB itd).

Ta programska oprema je podprta z najnovejšo tehnologijo jedrnih algoritmov za hitro procesiranje in odziv, združljiva je z Windows, privlačna na pogled, temelji na ikonah in bo vaše doživetje monitorjev Philips dvignila na povsem novo raven!

#### **Namestitev**

- Sledite navodilom in dokončajte namestitev.
- Program lahko zaženete po končani namestitvi.
- Če program želite zagnati kasneje, to lahko storite s klikom na bližnjico na namizju ali v orodni vrstici.

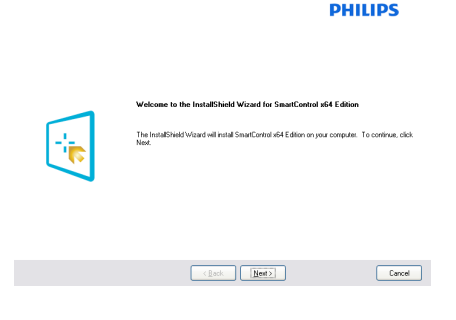

### Čarovnik ob prvem zagonu

- Ob prvem zagonu po namestitvi SmartControl Premium se bo samodejno zagnal čarovnik.
- Čarovnik vas bo po korakih vodil skozi prilagoditev lastnosti vašega monitorja.
- Kasneje lahko čarovnika zaženete tudi preko menija Plug-in (Vtičniki).
- Še več možnosti pa lahko brez čarovnika prilagodite preko Standard (Standardnega) podokna.

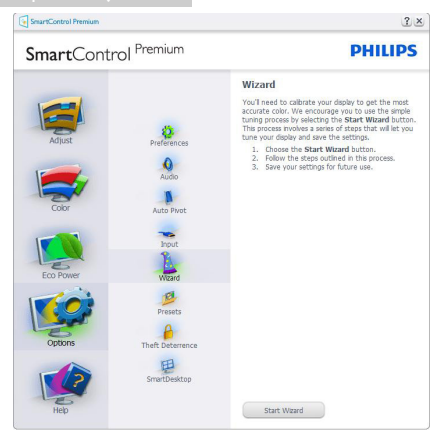

#### 2 Začetek s Standard (Standardnega) podoknom

#### Prilagoditveni meni

- Adjust Menu (Prilagoditveni meni) omogoča prilagajanje Brightness (svetlosti), Contrast (kontrasta) in Resolution (ločljivosti).
- Za prilagoditve lahko sledite navodilom.
- Prekliči opomni uporabnika, če želi preklicati namestitev.

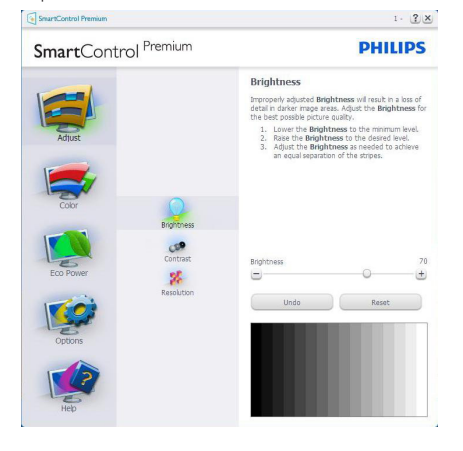

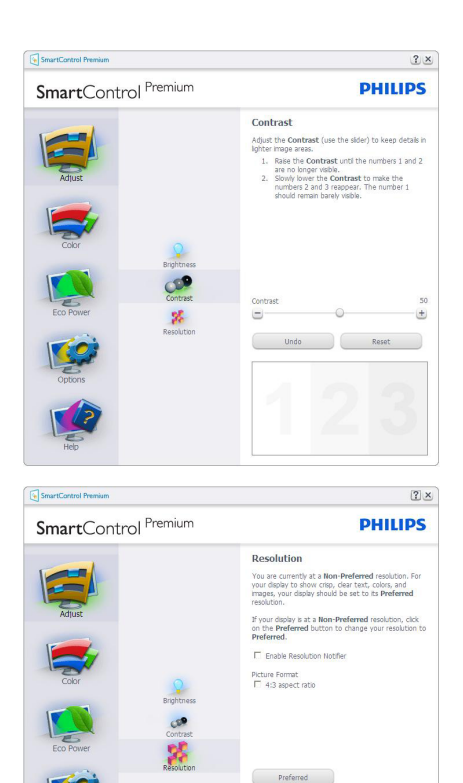

#### Color (Barvni) meni

- Color (Barvni) meni omogoča prilagajanje RGB (rdeče, zelene in modre barve), Black Level (ravni črnine),White Point (bele točke), Display gamma (gama krivulje zaslona), Calibration (kalibracije) ter funkcij SmartImage in SmartKolor.
- Za prilagoditve lahko sledite navodilom.
- Glejte spodnjo tabelo za elemente podmenija, glede na vrsto vhoda.
- Primer Color Calibration (kalibracije barv).

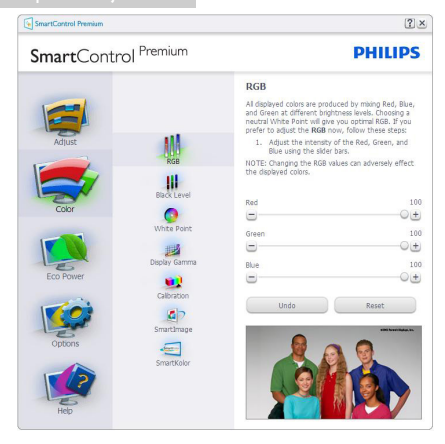

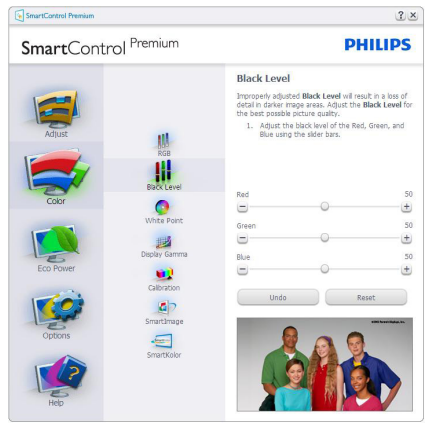

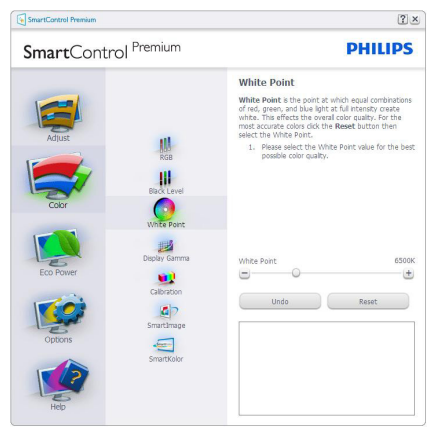

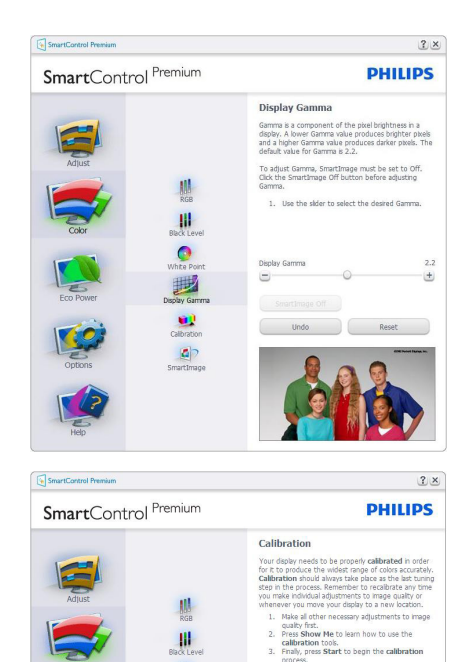

1. "Show Me" (Pokaži mi) zažene vodič za kalibracijo barv.

 $\bullet$ 

B

œ

 $\blacksquare$ 

Holmes.<br>Protected by U.S. Patent No. 6,686,953

Show Me Start Quick View

- 2. Start (Zagon) zažene zaporedje kalibracije barv, ki poteka v 6 korakih.
- 3. Quick View (Hitri pogled) prikaže sliko pred/po posegu.
- 4. Za vrnitev v domače podokno za nastavitve Color (barv) kliknite gumb Cancel (Prekliči).
- 5. Enable color calibration (Omogoči kalibracijo barv) - privzeto je omogočena. Če možnost ni odkljukana, kalibracija barv ni mogoča, gumba za Start (Zagon) in Quick View (Hitri pogled) pa sta zasenčena.
- 6. V kalibracijskem zaslonu je potrebno imeti informacije o patentu.

#### Prva barva kalibracijskega zaslona

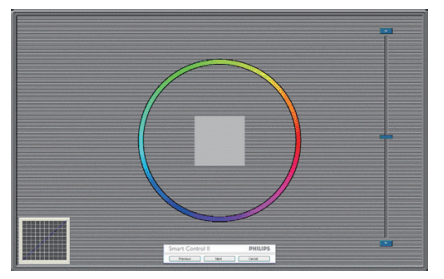

- Gumb Previous (Nazaj) je do drugega zaslona onemogočen.
- Gumb Next (Naprej) vas premakne na naslednjo tarčo (skupaj 6 tarč).
- Nato poidite na File (Datoteka) > podokno Presets (Prednastavljeno).
- Gumb Cancel (Prekliči) zapre uporabniški vmesnik in se vrne na stran z Plug-in (Vtičniki).

#### SmartImage

Uporabnikom omogoča spreminjanje nastavitev za boljši prikaz glede na vsebino na zaslonu.

Ko je nastavljena možnost Entertainment (Zabava), sta SmartContrast in SmartResponse omogočena.

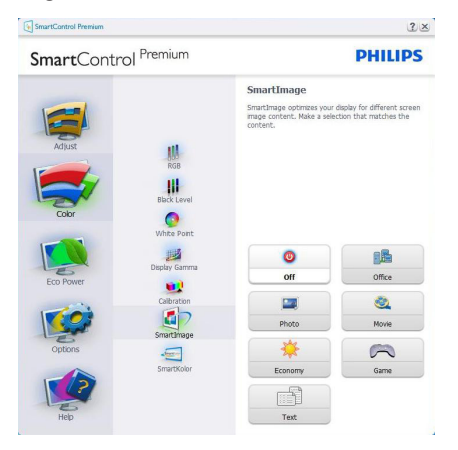

#### Meni Eco Power

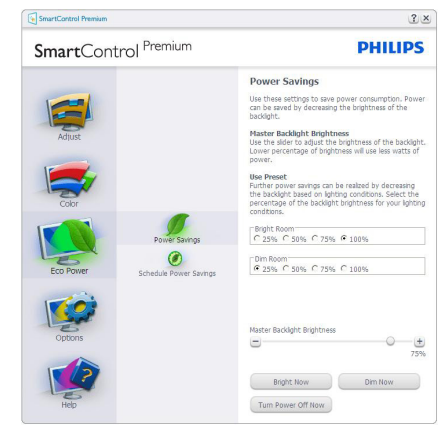

#### Meni z možnostmi

#### Options (Možnosti) > Preferences (Nastavitve)

- Aktivno samo, če iz spustnega menija Options (Možnosti) izberete Preferences (Lastnosti). Na nepodprtem zaslonu, ki je zmožen DDC/CI, sta na voljo samo zavihka Help (Pomoč) in Options (Možnosti).

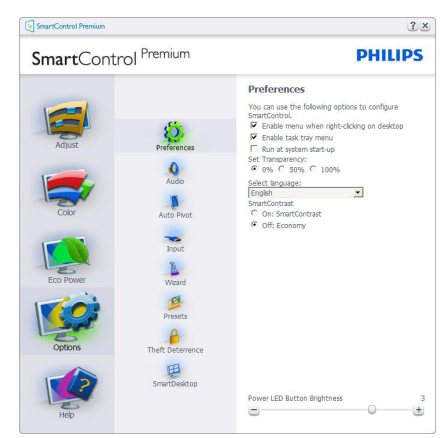

- Prikaz trenutnih nastavitev.
- Odkljukano polje omogoči funkcijo. Potrditveno polje je lahko odkljukano ali ne.
- Možnost Enable Context Menu (Omogoči kontekstni meni) na namizju je privzeto odkljukana (omogočena). Enable Context menu (Omogoči kontekstni meni) prikaže izbire SmartControl Premium za možnosti Select

Preset (Izberi prednastavitev) in Tune Display (Prilagodi zaslon) v meniju desnega klika na namizju. Onemogočeno odstrani SmartControl Premium iz kontekstnega menija ob desnem kliku.

- Možnost Enable Task Tray icon (Omogoči ikono v opravilni vrstici) je privzeto odkljukana (omogočena). Enable Context Menu (Omogoči kontekstni meni) prikaže meni opravilne vrstice za SmartControl Premium. Desni klik na ikono v opravilni vrstici prikaže menijske možnosti za Help (Pomoč),Technical Support (Tehnična podpora). Check for Update (Poišči posodobitev), About (Več informacij) in Exit (Izhod). Ko je možnost EnableTaskTray menu (Omogoči meni opravilne vrstice) onemogočena, bo ikona opravilne vrstice prikazovala samo Exit (Izhod).
- Možnost Run at Startup (Zaženi ob zagonu) je privzeto odkljukana (omogočena). Če je možnost onemogočena,se SmartControl Premium ne bo zagnal ob zagonu sistema, niti ne bo v opravilni vrstici. Edini način za zagon SmartControl Premium je bodisi s pomočjo bližnjice na namizju ali iz programske datoteke. Kakršna koli nastavitev za zagon ob zagonu sistema se ne bo naložila, če je to polje prazno (onemogočeno).
- Omogočenie načina prosojnic (Windows 8, Windows 7). Privzeto je 0% oz. neprosojno.

Options (Možnosti) > Audio (Zvok) - Aktivno samo, če iz spustnega menija Options (Možnosti) izberete Audio (Zvok).

Na nepodprtem zaslonu, ki je zmožen DDC/ CI, sta na voljo samo zavihka Help (Pomoč) in Options (Možnosti).

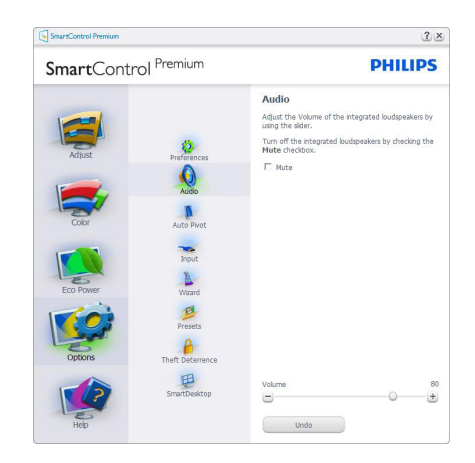

#### Option (Možnost) > Auto Pivot (Samodejni prehod).

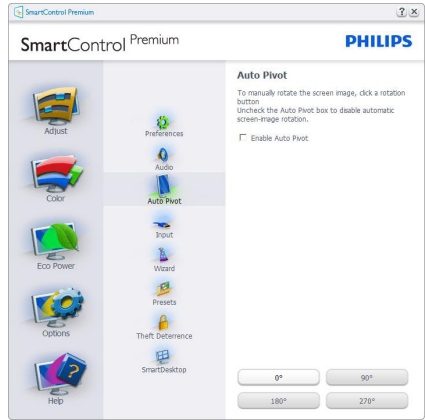

Options (Možnosti) > Input (Vhod) - Aktivno samo, če iz spustnega menija Options (Možnosti) izberete Input (Vhod). Na nepodprtem zaslonu, ki je zmožen DDC/CI, sta na voljo samo zavihka Help (Pomoč) in Options (Možnosti).Vsi ostali zavihki SmartControl Premium niso na voljo.

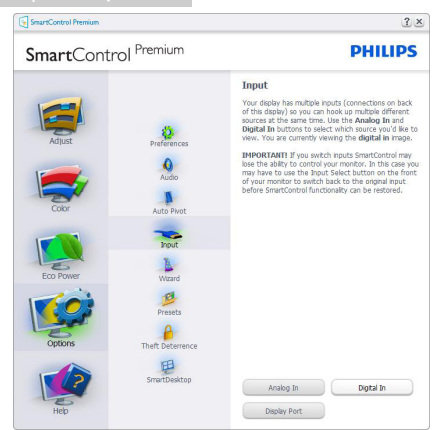

- Prikaz podokna z navodili za Source (Vir) in trenutnimi nastavitvami vhodnega vira.
- Na zaslonih z eno možnostio vhoda to podokno ni vidno.

#### Options (Možnost) > Theft Deterrence (Odvračanje od tatvin) – Podokno za

odvračanje od tatvin bo aktivno, če v spustnem meniju Plug-in (Vtičniki) izberete Način zaTheft Deterrence (Odvračanje od tatvin).

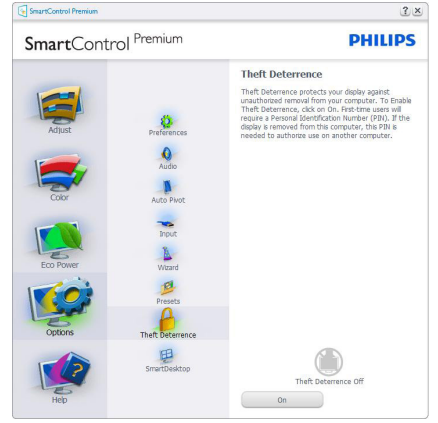

Če želite omogočiti odvračanje od tatvin, kliknite gumb On (Vklop), da se prikaže naslednji zaslon:

- • Uporabnik lahko vnese kodo PIN, dolgo med 4 in 9 številk.
- Po vnosu kode PIN gumb Accept (Sprejmi) uporabnika ponese v pojavno pogovorno okno na naslednji strani.
- • Minimalne minute so nastavljene na 5. Drsnik je privzeto nastavljen na 5.
- • Za prehod v način Theft Deterrence (Odvračanje od tatvin) ni potrebno, da je zaslon priključen na drugega gostitelja.

Ko ustvarite kodo PIN, se v podoknu odvračanja od tatvin prikažeTheft Deterrence (Odvračanje od tatvin) omogočeno in na voljo bo gumb PIN Options (Možnosti kode PIN):

- Prikaz Theft Deterrence Enabled (Odvračanje od tatvin omogočeno).
- • Način Onemogoči odvračanje od tatvin na naslednjih strani odpre zaslon s podoknom.
- • Gumb PIN Options (Možnosti kode PIN) je na voljo šele, ko uporabnik ustvari kodo PIN; gumb odpre zavarovano spletno mesto za kodo PIN.

Options (Možnosti)>MultiView - Uporabnikom omogoča ogled vsebine iz več virov, kadar je v načinu PIP in PBP. Kliknite rdeči gumb, da izberete način MultiView.

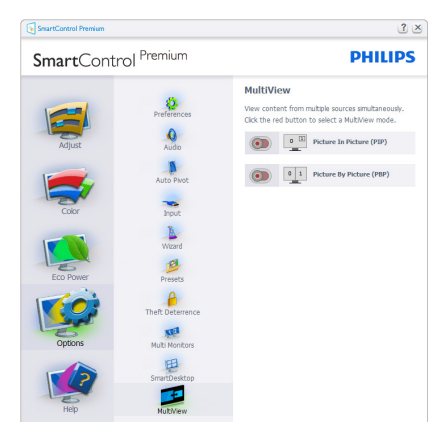

• PIP mode (Načina PIP): Izberite Size (Velikost), Location (Lokacijo), Input (Vhod) in Audio (Avdio).

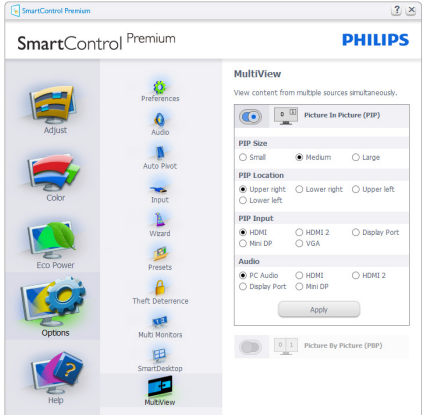

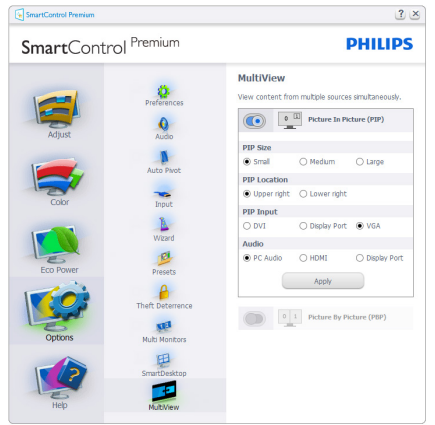

PBP mode (Načina PBP): Izberite Input (Vhod) in Audio (Avdio).

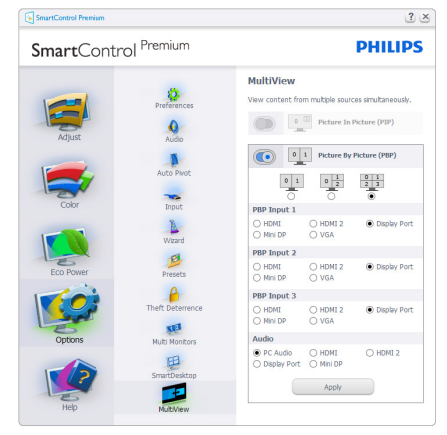

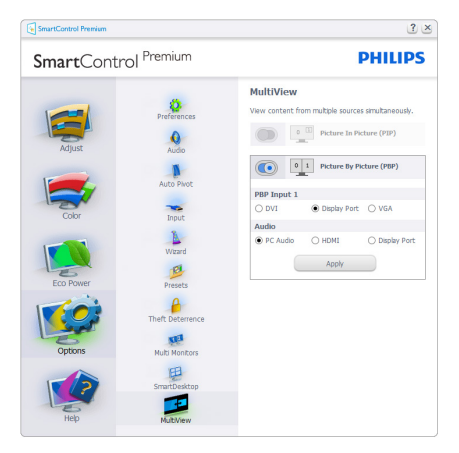

#### Meni s pomočjo

Help > User Manual (Pomoč>Uporabniški priročnik) - Aktivno samo, če iz spustnega menija Help (Pomoč) izberete User Manual (Uporabniški priročnik). Na nepodprtem zaslonu, ki je zmožen DDC/CI, sta na voljo samo zavihka Help (Pomoč) in Options (Možnosti).

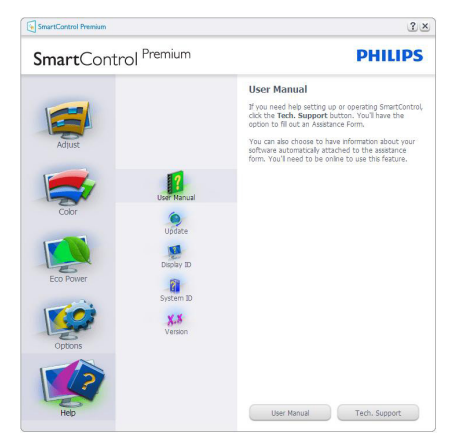

Help (Pomoč) >Version (Različica) - Aktivno samo, če iz spustnega menija Help (Pomoč) izberete Version (Različica). Na nepodprtem zaslonu, ki je zmožen DDC/CI, sta na voljo samo zavihka Help (Pomoč) in Options (Možnosti).

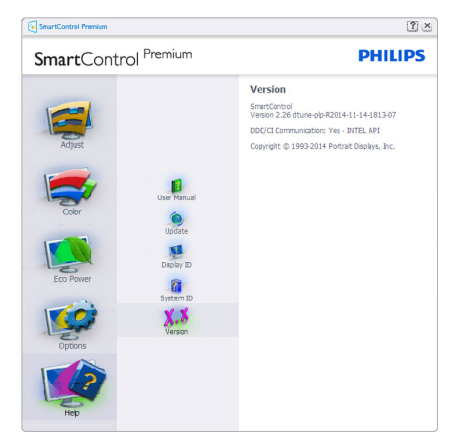

Context Sensitive Menu (Kontekstni meni

### občutljivosti)

Context Sensitive Menu (Kontekstni meni občutljivosti) je privzeto omogočen.Če ste v podoknu Options (Možnosti) > Preferences (Nastavitve) izbrali Enable Context Menu (Omogoči kontekstni meni), potem bo ta meni viden.

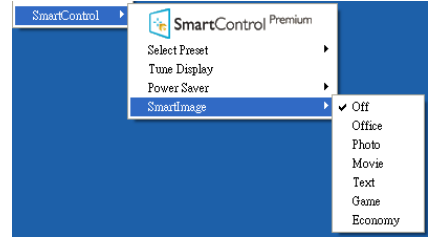

Context Menu (Kontekstni meni) ima štiri vnose:

- **SmartControl Premium** Ko izberete, se prikaže zaslon z About (Vizitko).
- Select Preset (Izberite prednastavitev) - Ponudi hierarhični meni shranjenih prednastavitev, ki so na voljo za takojšnjo uporabo. Kljukica označuje trenutno izbrano prednastavitev. S spustnega menija lahko prikličete tudi Factory Preset (Tovarniška prednastavitev).
- Tune Display (Prilagajanje zaslona) -Odpre nadzorno ploščo za SmartControl Premium.
- **SmartImage** preverite trenutne nastavitve: Off (Izklopljeno), Office (Pisarna), Photo (Slike), Movie (Film), Game (Igre) in Economy (Varčno).

#### Meni opravilne vrstice omogočen

Meni opravilne vrstice lahko prikažete z desnim klikom na ikono SmartControl Premium v opravilni vrstici. Levi klik bo zagnal aplikacijo.

<span id="page-20-0"></span>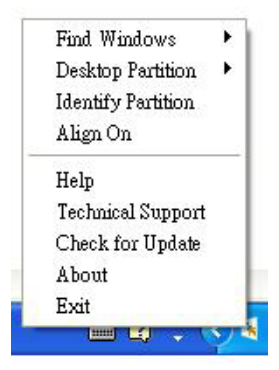

Opravilna vrstica ima pet vnosov:

- Help (Pomoč) Dostop do datoteke z uporabniškim priročnikom: Odpre uporabniški priročnik v privzetem brskalniku.
- Technical Support (Tehnična podpora) prikaže stran s tehnično podporo.
- Check for Update (Poišči posodobitev) uporabnika usmeri na ciljni PDI in preveri, če je uporabnikova različica najnovejša, ki je na voljo.
- About (Vizitka) Prikaz podrobnih informacij: različica izdelka, informacije o izdaji in ime izdelka.
- **Exit (Izhod)** Zapre SmartControl Premium.

Za ponovni zagon SmartControl Premium bodisi izberite SmartControl Premium iz menija Program (Programi), dvokliknite ikono na namizju ali ponovno zaženite sistem.

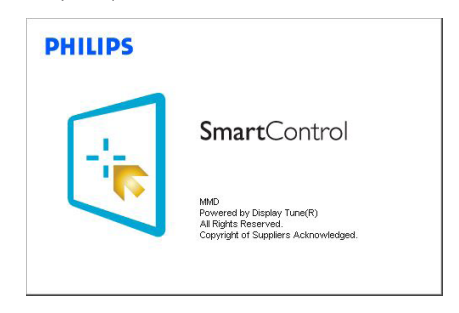

#### Meni opravilne vrstice onemogočen

Če je v nastavitvah meni opravilne vrstice onemogočen, je na voljo samo izbira Exit

(Izhod). Če želite popolnoma odstraniti SmartControl Premium iz opravilne vrstice, v Options (Možnosti) > Preferences (Nastavitve) onemogočite Run at Startup (Zaženi ob zagonu).

### Opomba

Vse slike v tem razdelku so samo za referenco. Različica programske opreme SmartControl se lahko spremeni brez obvestila.Vedno preverite uradno spletno stran Portrait www.portrait. [com/dtune/phl/enu/index](www.portrait.com/dtune/phl/enu/index) in prenesite najnovejšo različico programske opreme SmartControl.

### 3.4 Vodič SmartDesktop

#### 1 SmartDesktop

SmartDesktop je del paketa SmartControl Premium. Namestite SmartControl Premium in v Options (Možnosti) izberite SmartDesktop.

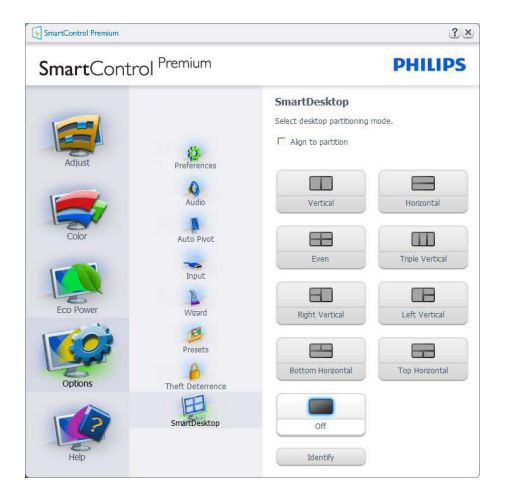

- Potrditveno polje Align to partition (Poravnaj v par ticijo) omogoča samodejno poravnavo okna, ko ga povlečete v določeno particijo.
- S klikom na ikono izberite želeno particijo. Particija bo postavljena na namizje, ikona pa bo označena.
- Možnost Identify (Identificiraj) nudi hiter dostop do pogleda na mrežo.

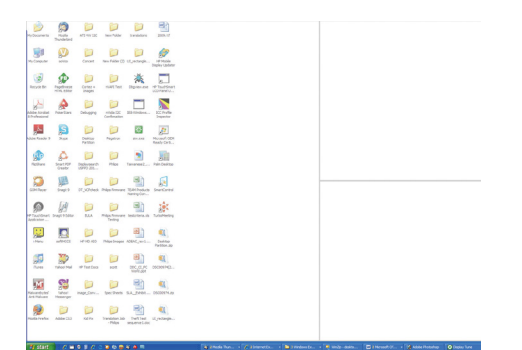

### 2 Povleci in spusti

Po tem, ko so particije konfigurirane in ko ste izbrali Align to partition (Poravnaj v particijo), lahko v to območje povlečete okno, ki se bo samodejno poravnalo. Ko sta okno in kazalec miške v območju, bo slednje označeno.

### Opomba

Če rob območja med vlečenjem okna ni viden, bo funkcija "Show windows contents while dragging (Med vlečenjem pokaži vsebino okna)" onemogočena. Če želite funkcijo omogočiti:

1.V Control Panel (Nadzorna plošča) kliknite ikono System (Sistem).

2. Kliknite možnost Advanced system settings (Napredne sistemske nastavitve) (v operacijskih sistemih Windows 7,Windows 8 se ta nahaja v levi stranski vrstici)

3.V oddelku Performance (Lastnosti) kliknite Settings (Nastavitve).

4.V polju potrdite možnost Show window contents while dragging (Med vlečenjem pokaži vsebino okna) in kliknite OK (V redu).

#### Isto lahko dosežete po naslednji alternativni poti:

Windows 7:

Ni alternativne poti.

Windows 8:

Windows 8: desni klik v spodnji levi kot, nato izberite Sistem > Napredne sistemske nastavitve (leva stranska vrstica) > oddelek Lastnosti - Nastavitve > Med vlečenjem pokaži vsebino okna.

### **B** Možnosti naslovne vrstice

Do Desktop partition (Namizna particija) je mogoče dostopati iz naslovne vrstice aktivnega okna.Ta možnost omogoča hitro in preprosto urejanje namizja in pošiljanje oken na katero koli par ticijo, ne da bi morali uporabljati možnost "povleci in spusti". Za dostop do spustnega menija kazalec pomaknite na naslovno vrstico aktivnega okna.

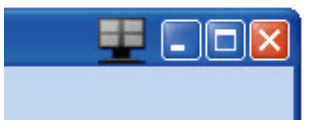

### 4 Z desno miškino tipko kliknite na meni

Za prikaz spustnega menija z desnim miškinim gumbom kliknite na ikono Desktop Partition (Namizna particija).

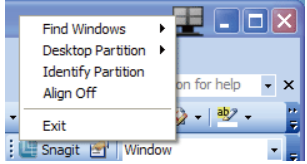

1. FindWindows (Poišči okna) –V nekaterih primerih je lahko uporabnik več oken poslal na isto particijo. Možnost Find Windows (Poišči okna) bo prikazala vsa odprta okna in izbrano okno premaknila v ospredje.

2. Desktop partition (Namizna particija) – Desktop partition (Namizna particija) prikazuje trenutno izbrano particijo in uporabniku omogoča hitro spreminjanje katere koli od particij, prikazanih v spustnem meniju.

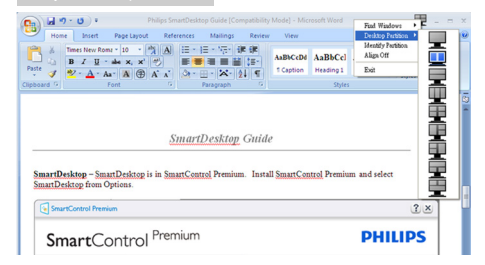

### Opomba

Če je na voljo več zaslonov, lahko uporabnik izbere ciljni zaslon za preklop na particijo. Označena ikona predstavlja trenutno aktivno particijo.

3. Identify Partition (Prepoznaj particijo) – Na namizju prikaže orisno mrežo za trenutno particijo.

4.Align On/Align Off (Vklop/izklop poravnave) – Omogoča/onemogoča funkcijo samodejne poravnave povleci in spusti.

**5. Exit (Izhod)** – Zapre Desktop partition (Namizna particija) in Prilagajanje zaslona. Za ponovno inicializacijo zaženite DisplayTune (Prilagajanje zaslona) z menija start ali s klikom na bližnjico na namizju.

#### **E** Z levo miškino tipko kliknite na meni

Za hitro pošiljanje aktivnih oken v katero koli par ticijo, ne da bi morali uporabljati možnost povleci in spusti,z levim miškinim gumbom kliknite na ikono Desktop partition (Namizna par ticija). Ob izpustu miškinega gumba bo okno poslano v označeno particijo.

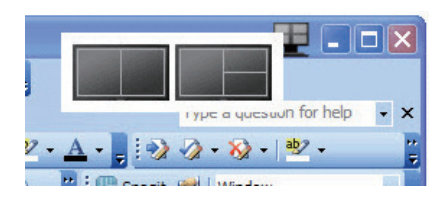

#### Desni klik na opravilno vrstico

TaskTray (Pladenj opravil) vsebuje tudi večino funkcij, ki jih vsebuje naslovna vrstica (razen samodejnega pošiljanja okna v katero koli particijo).

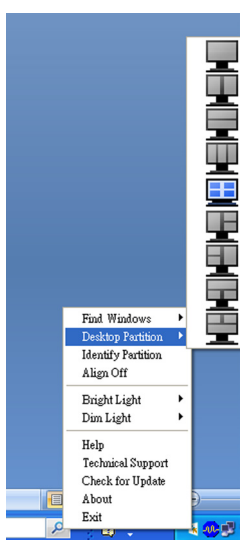

- Find Windows (Poišči okna)  $\vee$  nekaterih primerih je lahko uporabnik več oken poslal na isto particijo. Možnost Find Windows (Poišči okna) bo prikazala vsa odprta okna in izbrano okno premaknila v ospredje.
- Desktop partition (Namizna particija) Desktop partition (Namizna particija) prikazuje trenutno izbrano particijo in uporabniku omogoča hitro spreminjanje katere koli od particij, prikazanih v spustnem meniju.
- Identify Partition (Prepoznaj particijo) Na namizju prikaže orisno mrežo za trenutno particijo.
- Align On/Align Off (Vklop/izklop poravnave) – Omogoča/onemogoča funkcijo samodejne poravnave povleci in spusti.

### **7** Definicije particije SmartDesktop

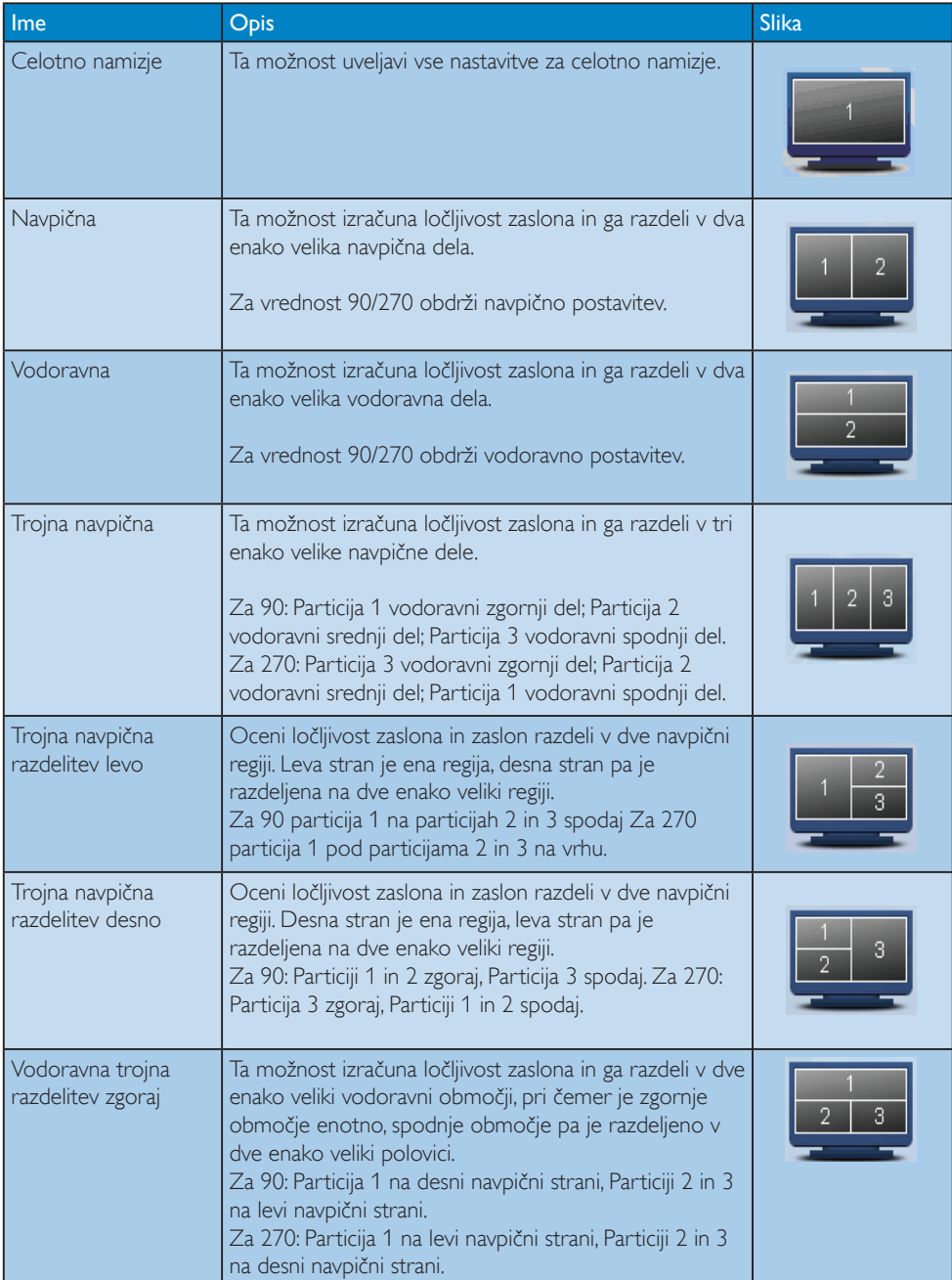

### 3. Optimizacija slike

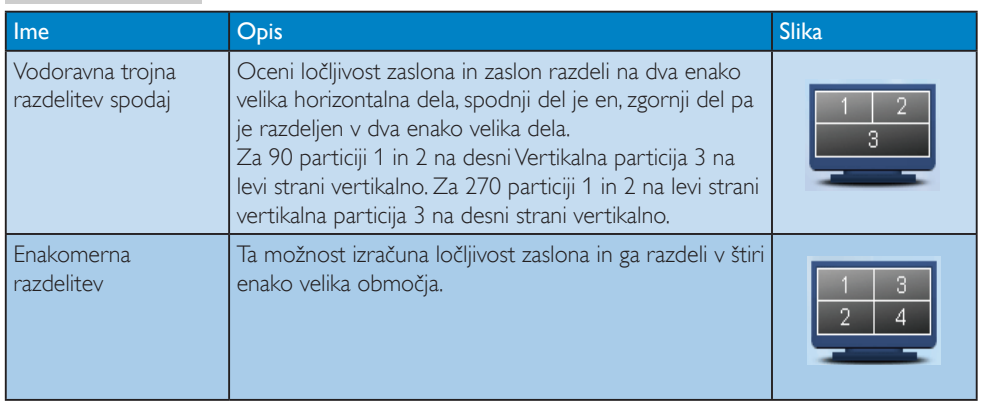

# <span id="page-25-0"></span>4. Tehnične specifikacije

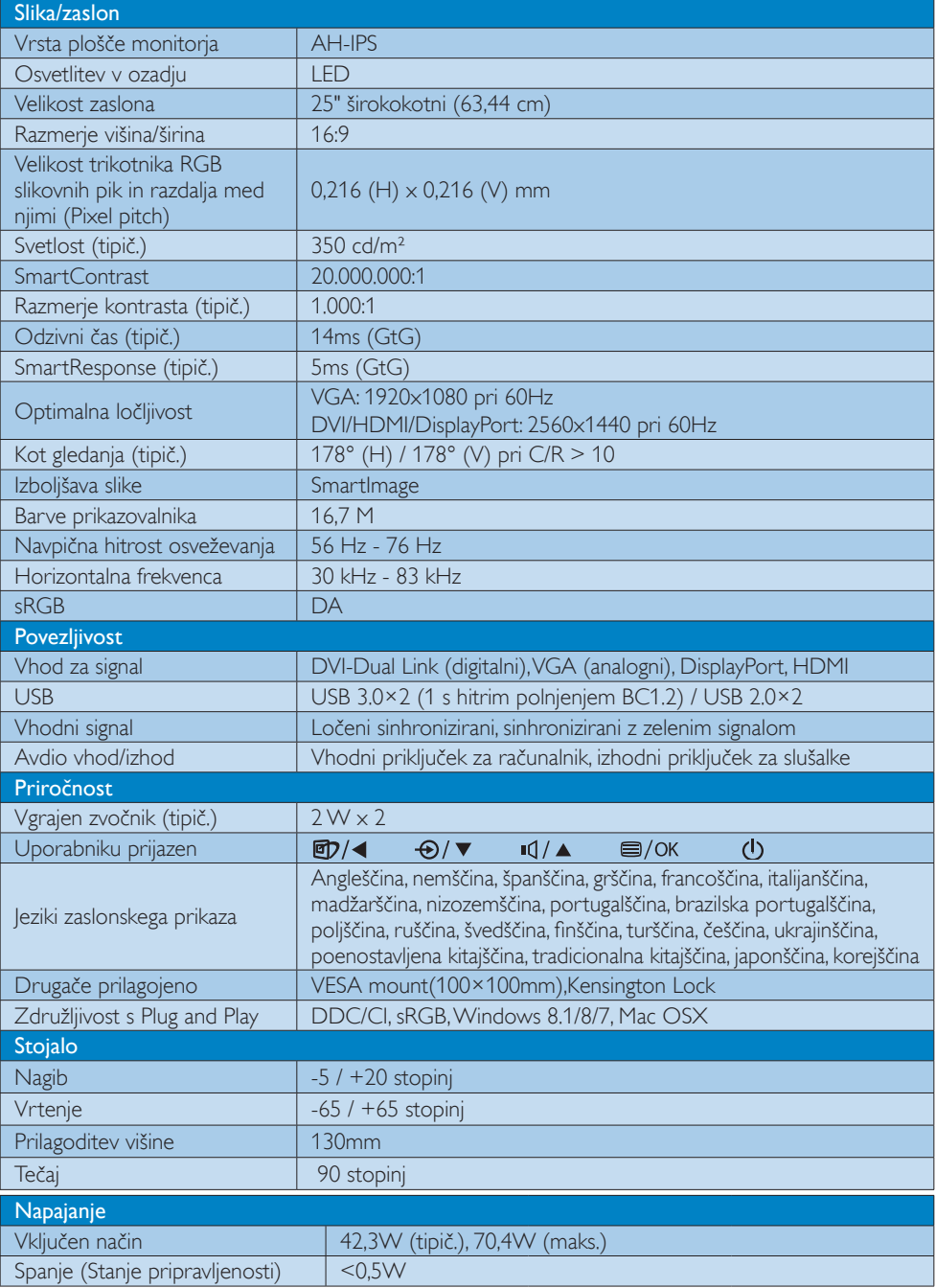

4. Tehnične specifikacije

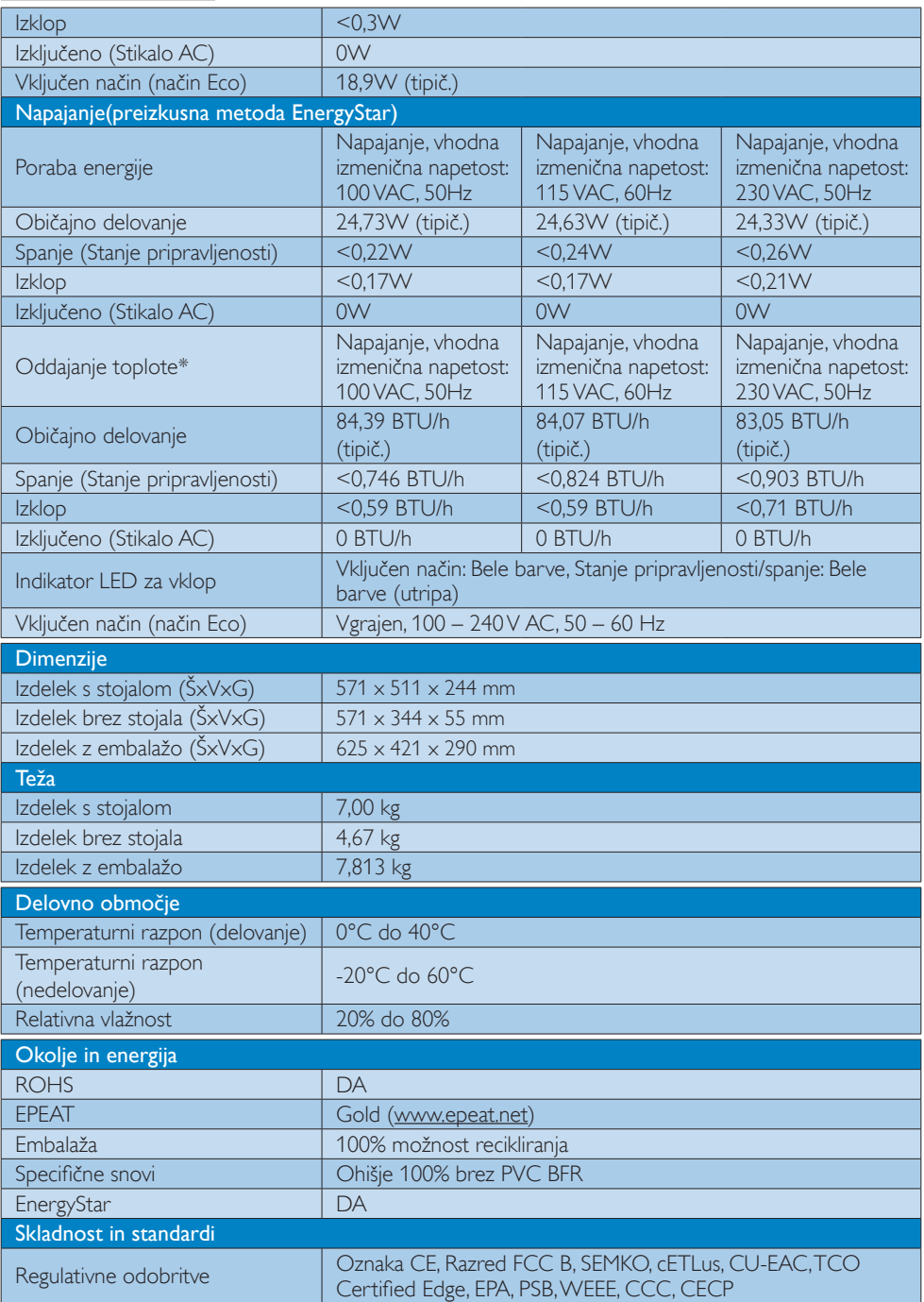

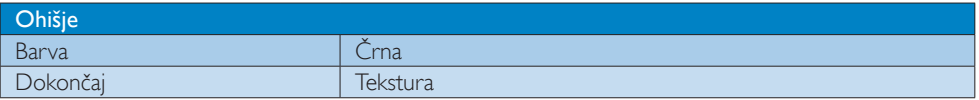

### $\bigoplus$  Opomba

- 1. EPEAT Gold ali Silver velja le, kjer je Phillips registriral svoj izdelek. Za stanje registracije v vaši državi obiščite [www.epeat.net](http://www.epeat.net).
- 2. Ti podatki se lahko spremenijo brez predhodnega opozorila. Pojdite na www.philips.com/support za prenos najnovejše različice letaka.
- 3. Pametni odzivni čas je optimalna vrednost preskusa GtG ali preskusa GtG (BW).

<span id="page-28-0"></span>4. Tehnične specifikacije

## 4.1 Ločljivost in prednastavljeni načini

#### **1** Maksimalna ločljivost

 $1920 \times 1080$  pri 60Hz (analogni vhod)  $2560 \times 1440$  pri 60 Hz (analogni priklop)

#### 2 Priporočena ločljivost

 2560 x 1440 pri 60Hz (analogni priklop)

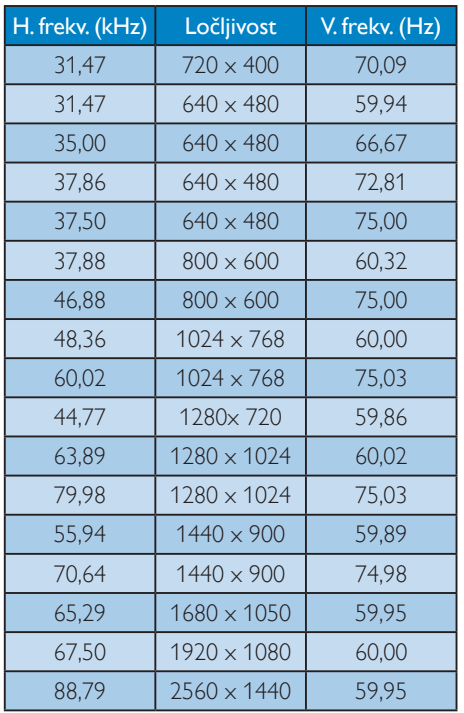

### $\bigoplus$  Opomba

Vaš monitor najbolje deluje pri naravni ločljivosti 2560 x 1440 pri 60Hz. Za najboljši prikaz prosimo uporabljajte to ločljivost.

Priporočena ločljivost

VGA: 1920x1080 pri 60Hz DVI/HDMI/DisplayPort: 2560x1440 pri 60Hz

# <span id="page-29-0"></span>5. Upravljanje porabe energije

Če imate v računalniku nameščeno grafično kartico ali programsko opremo, skladno z VESA DPM, lahko monitor samodejno zmanjša porabo energije, ko ni v uporabi. Če sistem zazna vnos s tipkovnice, miške ali druge naprave, se bo monitor samodejno "prebudil". Naslednja tabela prikazuje porabo energije in označevanje posamezne funkcije samodejnega varčevanja z energijo:

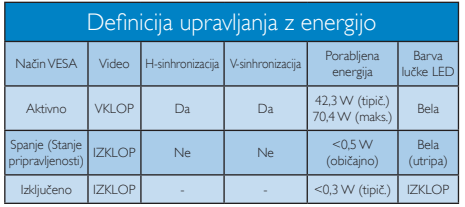

Za meritev porabe energije so uporabljene naslednje nastavitve.

- Privzeta ločljivost: 2560 x 1440
- • Kontrast: 50%
- Svetlost: 350 nit
- Temperatura barve: 6500k z vzorcem polne bele

### Opomba

Ti podatki se lahko spremenijo brez predhodnega opozorila.

# <span id="page-30-0"></span>6. Informacije o predpisih

#### Congratulations!

#### This product is TCO Certified - for Sustainable IT

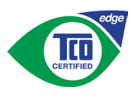

TCO Certified is an international third party sustainability certification for IT products.

TCO Certified ensures that the manufacture. use and recycling of IT products reflect environmental, social and economic responsibility. Every TCO Certified product model is verified by an accredited independent test laboratory.

Along with meeting all requirements inTCO Certified, this product also meets the exclusive TCO Certified Edge certification, recognizing best in class products in a specific sustainability attribute.

### Summary of TCO Certified Criteria: Corporate Social Responsibility

Socially responsible production - working conditions and labor law in manufacturing country

### Energy Efficiency

Energy efficiency of product and power supply. Energy Star compliant, where applicable

#### Environmental Management System

Manufacturer must be certified according to either ISO 14001 or EMAS

#### Minimization of Hazardous Substances

Limits on cadmium, mercury, lead & hexavalent chromium including requirements for mercuryfree products, halogenated substances and hazardous flame retardants

#### Design for Recycling

Coding of plastics for easy recycling. Limit on the number of different plastics used.

#### Product Lifetime, Product Take Back

Minimum one-year product warranty. Minimum three-year availability of spare parts. Product takeback

### Packaging

Limits on hazardous substances in product packaging. Packaging prepared for recycling

#### Ergonomic, User-centered design

Visual ergonomics in products with a display. Adjustability for user comfort (displays, headsets) Acoustic performance-protection against sound spikes (headsets) and fan noise (projectors, computers) Ergonomically designed keyboard (notebooks)

#### Electrical Safety, minimal electro-magnetic Emissions Third Party Testing

All certified product models have been tested in an independent, accredited laboratory.

A detailed criteria set is available for download at www.tcodevelopment.com, where you can also find a searchable database of allTCO Certified IT products.

TCO Development, the organization behind TCO Certified, has been an international driver in the field of Sustainable IT for 20 years. Criteria in TCO Certified are developed in collaboration with scientists, experts, users and manufacturers. Organizations around the world rely on TCO Certified as a tool to help them reach their sustainable IT goals.We are owned byTCO, a non-profit organization representing office workers.TCO Development is headquar tered in Stockholm, Sweden, with regional presence in North America and Asia.

For more information, please visit:

#### www.tcodevelopment.com

User define mode is used for TCO Certified compliance.

#### Lead-free Product

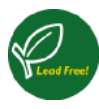

Lead free display promotes environmentally sound recovery and disposal of waste from electrical and electronic equipment.Toxic

substances like Lead has been eliminated and compliance with European community's stringent RoHs directive mandating restrictions on hazardous substances in electrical and electronic equipment have been adhered to in order to make Philips monitors safe to use throughout its life cycle.

### EPEAT

(www.epeat.net)

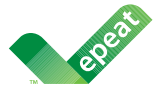

The EPEAT (Electronic Product Environmental Assessment Tool) program evaluates computer

desktops, laptops, and monitors based on 51 environmental criteria developed through an extensive stakeholder consensus process supported by US EPA.

EPEAT system helps purchasers in the public and private sectors evaluate, compare and select desktop computers, notebooks and monitors based on their environmental attributes. EPEAT also provides a clear and consistent set of performance criteria for the design of products, and provides an opportunity for manufacturers to secure market recognition for efforts to reduce the environmental impact of its products.

#### Benefits of EPEAT

Reduce use of primary materials Reduce use of toxic materials

Avoid the disposal of hazardous waste EPEAT'S requirement that all registered products meet ENERGY STAR's energy efficiency specifications, means that these products will consume less energy throughout their life.

#### CE Declaration of Conformity

# C E

This product is in conformity with the following standards

- $FN60950-1:2006+A11:2009+A1$ 2010+A12:2011+A2:2013(Safety requirement of Information Technology Equipment).
- EN55022:2010(Radio Disturbance requirement of Information Technology Equipment).
- EN55024:2010 (Immunity requirement of Information Technology Equipment).
- • EN61000-3-2:2006+A1:2009+A2:2009 (Limits for Harmonic Current Emission).
- EN61000-3-3:2008 (Limitation of Voltage Fluctuation and Flicker) following provisions of directives applicable.
- 2006/95/EC (Low Voltage Directive).
- 2004/108/EC (EMC Directive).
- 2009/125/EC (ErP Directive, EC No. 1275/2008 Implementing Directive for Standby and Off mode power consumption)

And is produced by a manufacturing organization on ISO9000 level.

- • ISO9241-307:2008 (Ergonomic requirement,Analysis and compliance test methods for electronic visual displays).
- GS EK1-2000:2011 (GS mark requirement).
- prEN50279:1998 (Low Frequency Electric and Magnetic fields for Visual Display).
- MPR-II (MPR:1990:8/1990:10 Low Frequency Electric and Magnetic fields).
- TCO CERTIFIED (Requirement for Environment Labeling of Ergonomics, Energy, Ecology and Emission,TCO: Swedish Confederation of Professional Employees) for  $TCO$  versions.

#### Energy Star Declaration

(www.energystar.gov)

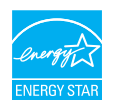

As an ENERGY STAR<sup>®</sup> Partner we have determined that this product meets the ENERGY STAR<sup>®</sup> guidelines for energy efficiency.

### **A** Note

We recommend you switch off the monitor when it is not in use for a long time.

#### Federal Communications Commission (FCC) Notice (U.S. Only)

 $\bigoplus$  This equipment has been tested and found to comply with the limits for a Class B digital device, pursuant to Part 15 of the FCC Rules.These limits are designed to provide reasonable protection against harmful interference in a residential installation. This equipment generates, uses and can radiate radio frequency energy and, if not installed and used in accordance with the instructions, may cause harmful interference to radio communications.

However, there is no guarantee that interference will not occur in a particular installation. If this equipment does cause harmful interference to radio or television reception, which can be determined by turning the equipment off and on, the user is encouraged to try to correct the interference by one or more of the following measures:

- Reorient or relocate the receiving antenna.
- Increase the separation between the equipment and receiver.
- Connect the equipment into an outlet on a circuit different from that to which the receiver is connected.
- Consult the dealer or an experienced radio/TV technician for help.

 Changes or modifications not expressly approved by the party responsible for compliance could void the user's authority to operate the equipment.

Use only RF shielded cable that was supplied with the monitor when connecting this monitor to a computer device.

To prevent damage which may result in fire or shock hazard, do not expose this appliance to rain or excessive moisture.

THIS CLASS B DIGITAL APPARATUS MEETS ALL REQUIREMENTS OFTHE CANADIAN INTERFERENCE-CAUSING EQUIPMENT REGULATIONS.

#### FCC Declaration of Conformity

Declaration of Conformity for Products Marked with FCC Logo,

#### United States Only

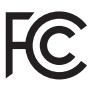

This device complies with Part 15 of the FCC Rules. Operation is subject to the following two conditions: (1) this device may not cause harmful interference, and (2) this device must accept any interference received, including interference that may cause undesired operation.

#### Commission Federale de la Communication (FCC Declaration)

Cet équipement a été testé et déclaré conforme auxlimites des appareils numériques de class B,aux termes de l'ar ticle 15 Des règles de la FCC. Ces limites sont conçues de façon à fourir une protection raisonnable contre les interférences nuisibles dans le cadre d'une installation résidentielle.

CET appareil produit, utilise et peut émettre des hyperfréquences qui, si l'appareil n'est pas installé et utilisé selon les consignes données, peuvent causer des interférences nuisibles aux communications radio.

Cependant, rien ne peut garantir l'absence d'interférences dans le cadre d'une installation particulière. Si cet appareil est la cause d'interférences nuisibles pour la réception des signaux de radio ou de télévision, ce qui peut être décelé en fermant l'équipement, puis en le remettant en fonction, l'utilisateur pourrait essayer de corriger la situation en prenant les mesures suivantes:

- Réorienter ou déplacer l'antenne de réception.
- Augmenter la distance entre l'équipement et le récepteur.
- Brancher l'équipement sur un autre circuit que celui utilisé par le récepteur.
- Demander l'aide du marchand ou d'un technicien chevronné en radio/télévision.
- **O** Toutes modifications n'ayant pas recu l'approbation des services compétents en matière de conformité est susceptible d'interdire à l'utilisateur l'usage du présent équipement.

N'utiliser que des câbles RF armés pour les connections avec des ordinateurs ou périphériques.

CET APPAREIL NUMERIQUE DE LA CLASSE B RESPECTETOUTES LES EXIGENCES DU REGLEMENT SUR LE MATERIEL BROUILLEUR DU CANADA.

### EN 55022 Compliance (Czech Republic Only)

This device belongs to category B devices as described in EN 55022, unless it is specifically stated that it is a Class A device on the specification label. The following applies to<br>devices in Class A device on the specification label. The following applies to<br>devices in Class A of EN 55022 (radius of protect device is obliged to take all steps necessary to remove sources of interference to telecommunication or other devices.

Pokud není na tvoovém štítku počítače uvedeno, že spadá do do třídy A podle EN 55022. s pada automaticky do třídy B podlebo úvodeno, ze specie úo do ulej v podle civ obozz.<br>spadá automaticky do třídy B podle EN 55022. Pro zařízení zařazená do třídy A (chranné<br>pásmo 30m) podle EN 55022 olatí následulící. Doi jiných zařízení je uživatel povinnen provést taková opatřaní, aby rušení odstranil.

#### Polish Center for Testing and Certification **Notice**

The equipment should draw power from a socket with an attached protection circuit (a three-prong socket).All equipment that works together (computer, monitor, printer, and so on) should have the same power supply source.

The phasing conductor of the room's electrical installation should have a reserve short-circuit protection device in the form of a fuse with a nominal value no larger than 16 amperes (A).

To completely switch off the equipment, the power supply cable must be removed from the power supply socket, which should be located near the equipment and easily accessible.

A protection mark "B" confirms that the equipment is in compliance with the protection usage requirements of standards PN-93/T-42107 and PN-89/E-06251.

#### Wymagania Polskiego Centrum Badań i Certyfikacji

**Prymagamia 1 Disnego Centrum Dataen i Certyjinacji**<br>Urządzenie powinno być zasilane z gniazda z przyłączonym obwodem ochronnym (gniazdo z<br>kolkiem). Współpracujące ze sobą urządzenia (komputer, monitor, drukarka) powinny b

Instalacja elektryczna pomieszczenia powinna zawierać w przewodzie fazowym rezerwową ochronę<br>przed zwarciami, w postaci bezpiecznika o wartości znamionowej nie większej niż 16A (amperów). .<br>W celu całkowitego wyłaczenia urządzenia z sieci zasilania, należy wyjąć wtyczkę kabla<br>zasilającego z gniazdka, które powinno znajdować się w pobliżu urządzenia i być łatwo dostępne. Znak bezpieczeństwa "B" potwierdza zgodność urządzenia z wymaganiami bezpieczeństwa użytkowania zawartymi w PN-93/T-42107 i PN-89/E-06251.

#### Pozostałe instrukcje bezpieczeństwa

- Nie należy używać wtyczek adapterowych lub usuwać kołka obwodu ochronnego z wtyczki. Jeżeli konieczne jest użycie przedłużacza to należy użyć przedłużacza 3-żyłowego z prawidłowo połączonym przewodem ochronnym.
- prawiatowo potączonym przewoacen ocnromym.<br>System komputerowy należy zabezpieczyć przez nagłymi, chwilowymi wzrostami lub spadkami napięcia, używając eliminatora przepięć, urządzenia dopasowującego lub<br>bezzakłoceniowego źr
- · Należy upewnić się, aby nic nie leżało na kablach systemu komputerowego, oraz aby kable nie były umieszczone w miejscu, gdzie można byłoby na nie nadeptywać lub potykać się o nie.
- · Nie należy rozlewać napojów ani innych płynów na system komputerowy.
- $\bullet$  Nie należy wpychać żadnych przedmiotów do otworów systemu komputerowego, gdyż może to spowodować pożar lub porażenie prądem, poprzez zwarcie elementów wewnętrznych.
- to spowoarowa pozar tuo porazente prącem, poprzez zwarca centrantow wewnętrznych.<br>• System komputerowy powinien znajdować się z dala od grzejników i źródęł ciępła. Ponadto, mie raliczy błokować otworów wentylacyjnych. Nale

#### North Europe (Nordic Countries) Information

#### Placering/Ventilation

#### VARNING:

FÖRSÄKRA DIG OM ATT HUVUDBRYTARE OCH UTTAG ÄR LÄTÅTKOMLIGA, NÄR DU STÄLLER DIN UTRUSTNING PÅPLATS.

Placering/Ventilation ADVARSEL:

SØRG VED PLACERINGEN FOR, AT NETLEDNINGENS STIK OG STIKKONTAKT ER NEMTTILGÆNGELIGE.

Paikka/Ilmankierto

#### VAROITUS:

SIIOITA LAITE SITEN, ETTÄ VERKKOJOHTO VOIDAAN TARVITTAESSA HELPOSTI IRROTTAA PISTORASIASTA.

#### Plassering/Ventilasjon

### ADVARSEL:

NÅR DETTE UTSTYRET PLASSERES, MÅ DU PASSE PÅ AT KONTAKTENE FOR STØMTILFØRSEL ER LETTE Å NÅ.

#### Ergonomie Hinweis (nur Deutschland)

Der von uns gelieferte Farbmonitor entspricht den in der "Verordnung über den Schutz vor Schäden durch Röntgenstrahlen" festgelegten Vorschriften.

Auf der Rückwand des Gerätes befindet sich ein Aufkleber, der auf die Unbedenklichkeit der Inbetriebnahme hinweist, da die Vorschriften über die Bauart von Störstrahlern nach Anlage III ¤ 5 Abs. 4 der Röntgenverordnung erfüllt sind.

Damit Ihr Monitor immer den in der Zulassung geforderten Werten entspricht, ist darauf zu achten, daß

- 1. Reparaturen nur durch Fachpersonal durchgeführt werden.
- 2. nur original-Ersatzteile verwendet werden.
- 3. bei Ersatz der Bildröhre nur eine bauar tgleiche eingebaut wird.

Aus ergonomischen Gründen wird empfohlen, die Grundfarben Blau und Rot nicht auf dunklem Untergrund zu verwenden (schlechte Lesbarkeit und erhöhte Augenbelastung bei zu geringem Zeichenkontrast wären die Folge). Der arbeitsplatzbezogene Schalldruckpegel nach DIN 45 635 beträgt 70dB (A) oder weniger.

**AN** ACHTUNG: BEIM AUFSTELLEN DIESES GERÄTES DARAUF ACHTEN, DAß NETZSTECKER UND NETZKABELANSCHLUß LEICHT ZUGÄNGLICH SIND.

#### EU Energy Label

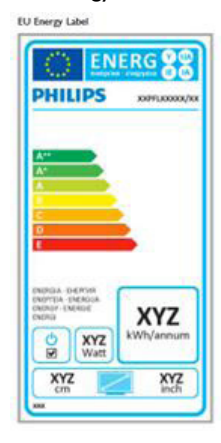

The European Energy Label informs you on the energy efficiency class of this product. The greener the energy efficiency class of this product is the lower the energy it consumes.

On the label, you can find the energy efficiency class, the average power consumption of this product in use and the average energy consumption for 1 year.

### **A** Note

The EU Energy Label will be ONLY applied on the models bundling with HDMI andTV tuners.

#### China RoHS

The People's Republic of China released a regulation called "Management Methods for Controlling Pollution by Electronic Information Products" or commonly referred to as China RoHS.All products produced and sold for China market have to meet China RoHS request.

#### 中国大陆RoHS

根据中国大陆《电子电气产品有害物质限 制使用标识要求》,以下部分列出了本产 品中可能包含的有害物质的名称和含量

本表适用之产品

显示器 、平板电视 、监视器

有害物质

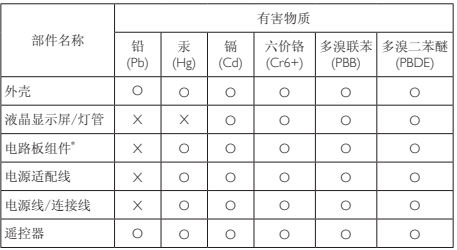

本表格根据SJ/T 11364 的规定编制。

- \*: 电路板组件包括印刷电路板及其构成的零部件,如电阻、电容、集成电 路、连接器等。
- O: 表示该有害物质在该部件所有均质材料中的含量均在 GB/T 26572规定的 限量要求以下。
- X: 表示该有害物质至少在该部件的某一均质材料中的含量超出GB/T 26572规 定的限量要求。

上表中打"×"的部件,应功能需要,部分有害物质含量超出GB/T 26572规定 的限量要求,但符合欧盟RoHS法规要求(属于豁免部分)。

#### Restriction on Hazardous Substances statement (India)

This product complies with the "India E-waste Rule 2011" and prohibits use of lead, mercury, hexavalent chromium, polybrominated biphenyls or polybrominated diphenyl ethers in concentrations exceeding 0.1 weight % and 0.01 weight % for cadmium, except for the exemptions set in Schedule 2 of the Rule.

#### 6. Informacije o predpisih

#### E-Waste Declaration for India

有国家认可的回收处理资质的厂商进行回收处 理。

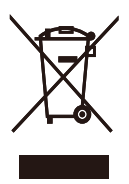

This symbol on the product or on its packaging indicates that this product must not be disposed of with your other household waste. Instead it is your responsibility to dispose of your waste equipment by handing it over to a designated collection point for the recycling of waste electrical and electronic equipment . The separate collection and recycling of your waste equipment at the time of disposal will help to conserve natural resources and ensure that it is recycled in a manner that protects human health and the environment. For more information about where you can drop off your waste equipment for recycling in India please visit the below web link.

http://www.india.philips.com/about/sustainability/ recycling/index.page

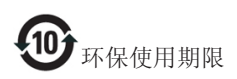

此标识指期限(十年),电子信息产品中含有的有 毒有害物质或元素在正常使用的条件下不会发生 外泄或突变,电子信息产品用户使用该电子信息 产品不会对环境造成严重污染或对其人身、财产 造成严重损害的期限。

#### 中国能源效率标识

根据中国大陆《能源效率标识管理办法》本显示器符合以下要求:

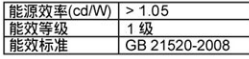

#### 详细有关信息请查阅中国能效标识网: http://www.energylabel.gov.cn/

《废弃电器电子产品回收处理管理条例》提示性 说明

为了更好地关爱及保护地球,当用户不再需要此 产品或产品寿命终止时,请遵守国家废弃电器电 子产品回收处理相关法律法规,将其交给当地具

# <span id="page-37-1"></span><span id="page-37-0"></span>7. Pomoč uporabnikom in garancija

## 7.1 Philipsova politika o napakah slikovnih pik za monitorje z ravnim zaslonom

Philips stremi k proizvodnji izdelkov najvišje kakovosti. Uporabljamo nekatere najrazvitejše proizvodne procese in izvajamo strog nadzor kakovosti.Vendar pa so včasih napake slikovnih oz. pod-slikovnih pik na ploščah monitorjevTFT, ki se uporabljajo pri ploskih zaslonih, neizbežne. Noben proizvajalec ne more jamčiti, da na nobeni plošči ne bo prihajalo do napak slikovnih pik, vendar pa Philips jamči, da bo popravil ali zamenjal vsak monitor s prevelikim obsegom napak, ki je pod garancijo.To obvestilo navaja različne tipe napak slikovnih pik in določa sprejemljive nivoje za vsak tip. Za garancijsko popravilo ali zamenjavo mora število napak slikovnih pik na plošči monitorjaTFT presegati te sprejemljive nivoje. Na primer, okvarjenih ne sme biti več kot 0,0004 % podslikovnih pik na monitorju. Philips je za določene tipe ali kombinacije bolj opaznih napak slikovnih pik postavil še višje standarde.Ta politika velja po celem svetu.

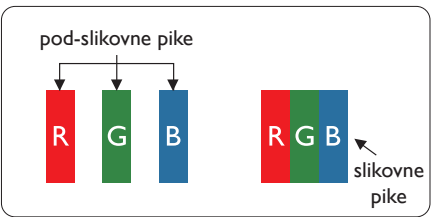

### Slikovne pike in pod-slikovne pike

Slikovna pika ali slikovni element je sestavljen iz treh pod-slikovnih pik v osnovni rdeči, zeleni in modri barvi. Skupina mnogih slikovnih pik tvori sliko. Ko so vse pod-slikovne pike posamezne slikovne pike osvetljene, so tri barvne pod-slikovne pike skupno prikazane kot bela slikovna pika. Ko so vse temne, so tri barvne pod-slikovne pike skupno prikazane kot črna slikovna pika. Druge kombinacije osvetljenih in temnih pod-slikovnih pik so prikazane kot slikovna pika druge barve.

### Tipi napak slikovnih pik

Napake slikovnih in pod-slikovnih pik so na zaslonu prikazane na različne načine. Obstajata dve kategoriji napak slikovnih pik in več tipov napak pod-slikovnih pik v vsaki kategoriji.

### Napake svetle pike

Napake svetle pike se pojavijo, ker so slikovne točke ali pod-slikovne točke vedno osvetljene ali "vklopljeni". Svetla pika je pod-slikovna pika, ki izstopa na zaslonu, ko monitor prikazuje temne odtenke barv.Vrste napak svetlih pik.

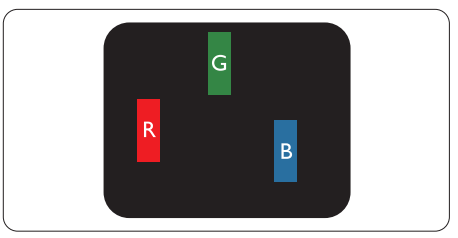

Osvetljene rdeče, zelene ali modre podslikovne pike.

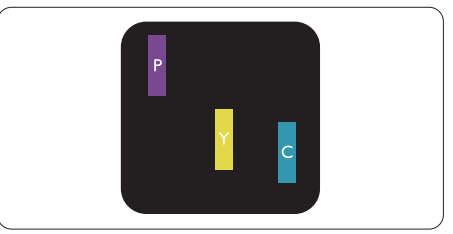

Dve sosednji osvetljeni pod-slikovni piki:

- $R$ deča + modra = škrlatno
- $R$ deča + zelena = rumeno
- $Zelena + modra = cijan$  (svetlo modra)

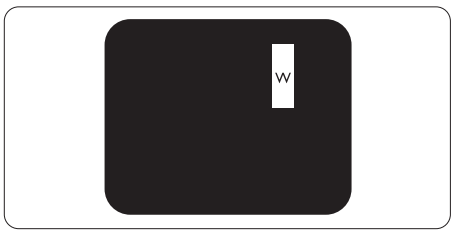

Tri sosednje osvetljene podslikovne pike (bela slikovna pika)

#### Opomba

Rdeča ali modra svetla pika mora biti več kot 50 odstotkov svetlejša od sosednje pike, medtem ko je zelena svetla pika 30 odstotkov svetlejša od sosednje pike.

#### Napake črne pike

Napake črne pike se pojavijo, ker so slikovne ali pod-slikovne pike vedno temne ali "izklopljeni". Črna pika je pod-slikovna pika, ki izstopa na zaslonu, ko monitor prikazuje svetle odtenke barv.Vrste napak črnih pik.

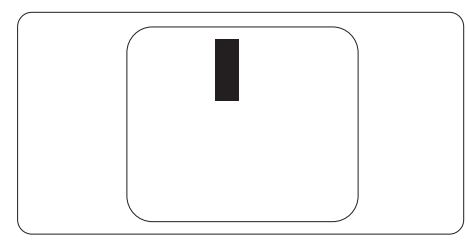

### Bližina napak slikovnih pik

Ker so napake sosednjih slikovnih in podslikovnih pik istega tipa lahko opaznejše, je Philips določil dopustno toleranco za bližino napak slikovnih pik.

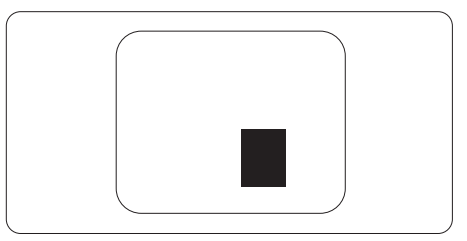

#### Tolerance napak slikovnih pik

Da bi bili v garancijskem obdobju upravičeni do popravila ali zamenjave zaradi napak slikovnih pik, morajo napake slikovnih pik ali pod-slikovnih pik na plošči monitorjaTFT pri ploskem zaslonu monitorja Philips presegati dovoljene stopnje tolerance, navedene v naslednjih tabelah.

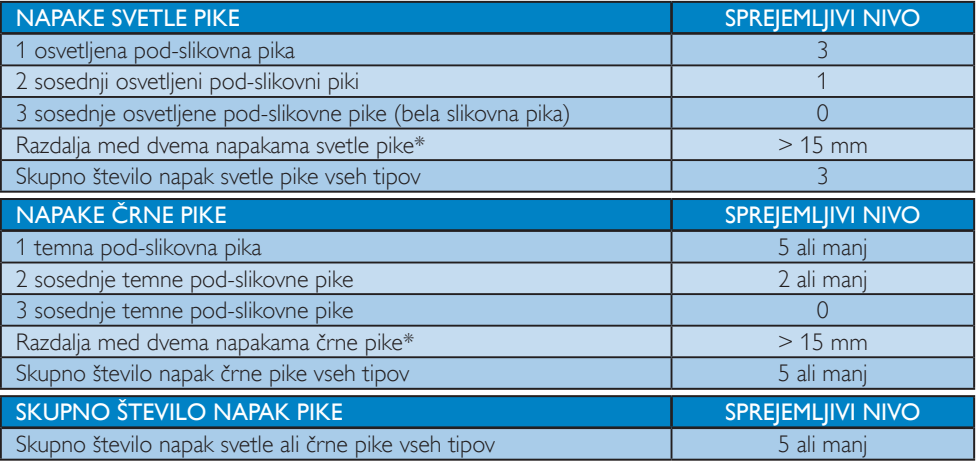

### Opomba

- 1. 1 ali 2 sosednii napaki pod-slikovnih pi $k = 1$  napaka pike
- 2. Ta monitor je skladen s standardom ISO9241-307 (ISO9241-307: Ergonomske zahteve, analiza in metode testiranja skladnosti za elektronske vizualne zaslone)
- 3. ISO9241-307 je naslednik dosedanjega standarda ISO13406, ki je bil umaknjen s strani Mednarodne organizacije za standarzacijo (ISO) z: 2008-11-13.

## <span id="page-39-0"></span>7.2 Pomoč uporabnikom in garancija

Za podatke glede kritja garancije in za dodatno podporo, ki velja v vaši regiji, obiščite spletno stran www.philips.com/support. Lahko se obrnete tudi na svoj lokalni Philipsov urad za podporo strankam, številke pa so navedene spodaj.

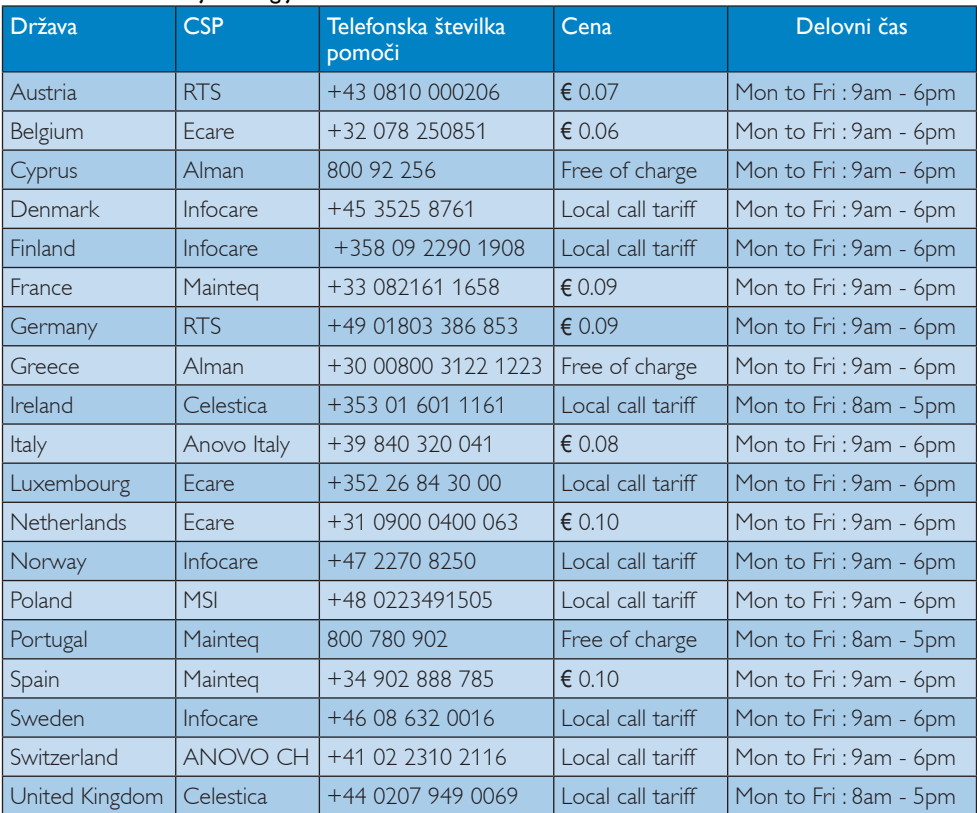

### Kontaktne informacije za regijo ZAHODNE EVROPE:

#### Kontaktne informacije za Kitajsko:

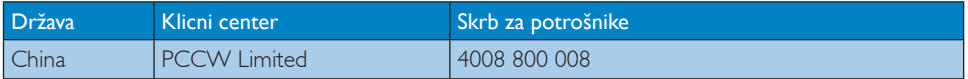

#### Kontaktne informacije za regijo SEVERNE AMERIKE:

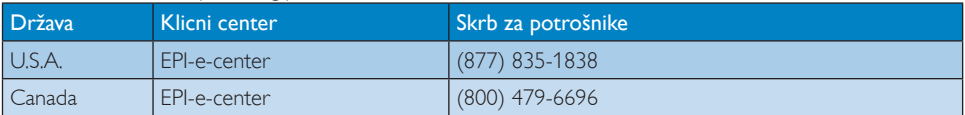

### 7. Pomoč uporabnikom in garancija

### Kontaktne informacije za regijo SREDNJE IN VZHODNE EVROPE:

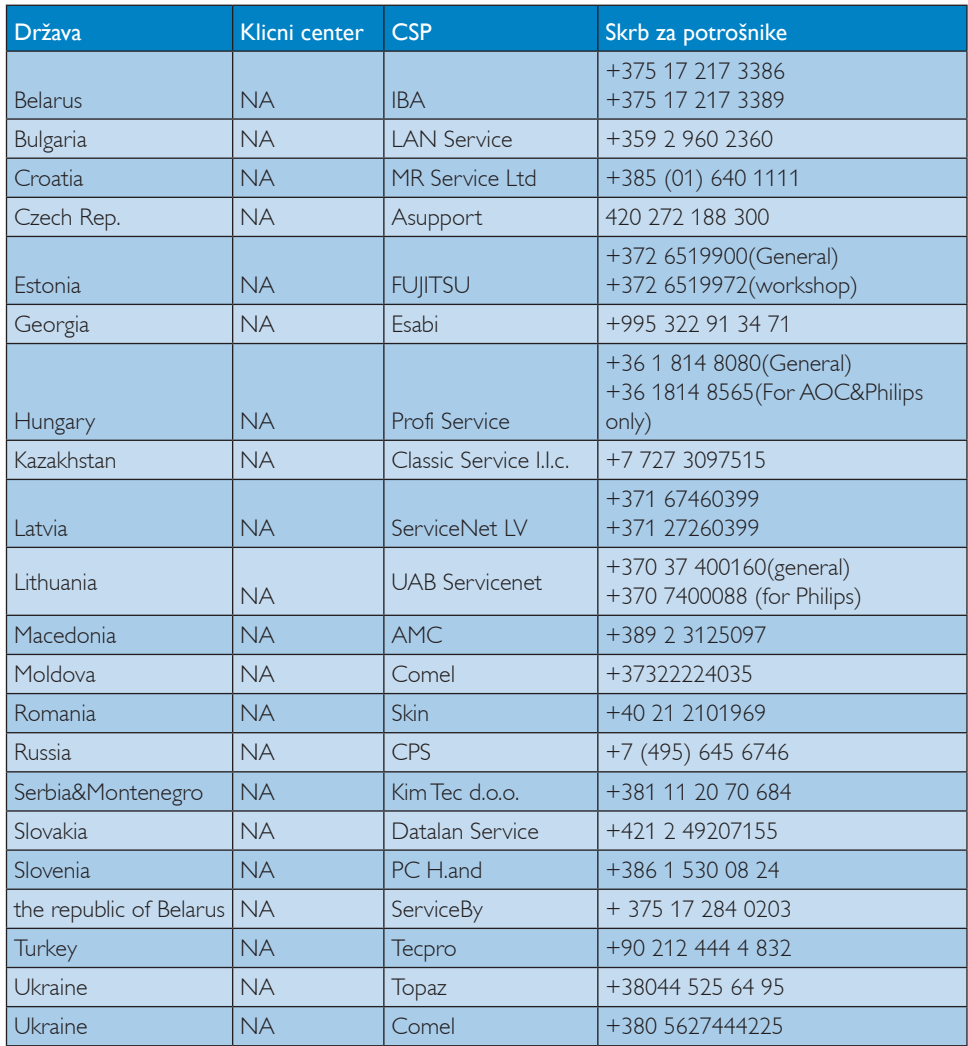

### Kontaktne informacije za regijo LATINSKE AMERIKE:

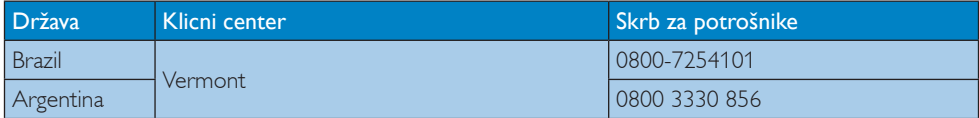

## Kontaktne informacije za regijo AZIJA/PACIFIK/BLIŽNJI VZHOD/AFRIKA:

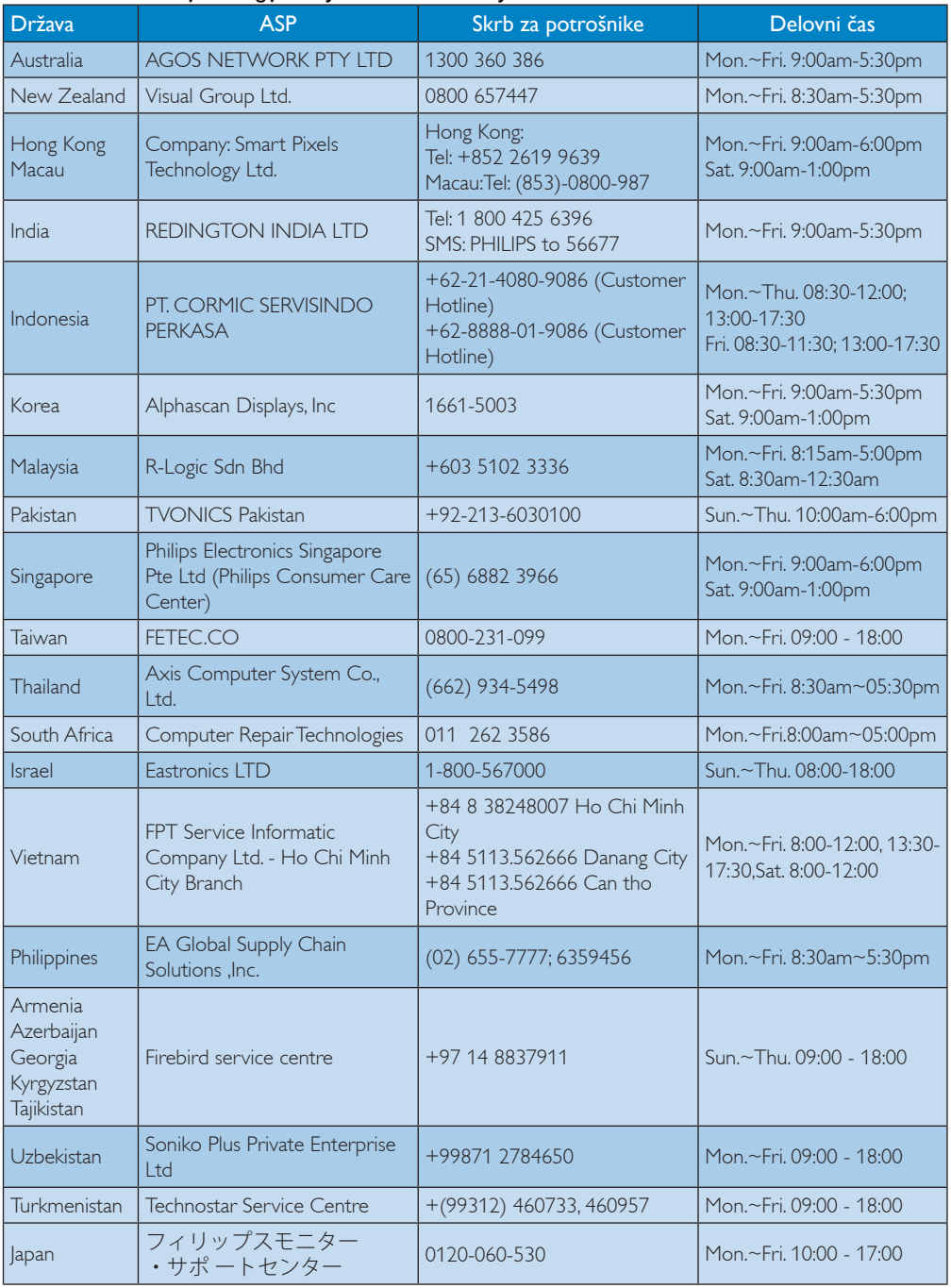

# <span id="page-42-1"></span><span id="page-42-0"></span>8. Odpravljanje težav in pogosta vprašanja

## 8.1 Odpravljanje težav

Ta stran obravnava težave, ki jih lahko popravi uporabnik. Če težave ne odpravite niti s tukaj omenjenimi rešitvami, se obrnite na predstavnika Philipsove podpore za kupce.

### **1** Splošne težave

### Ni slike (indikator LED za napajanje ne sveti)

- Prepričajte se, da je napajalni kabel priključen v vtičnico in v zadnji del monitorja.
- Najprej zagotovite, da je gumb za vklop/ izklop na sprednji strani monitorja v položaju izklop, nakar ga pritisnite v položaj vklop.

### Ni slike (indikator LED za napajanje je bel)

- Prepričajte se, da je računalnik vklopljen.
- Prepričajte se, da je signalni kabel pravilno priključen na vaš računalnik.
- Prepričajte se, da kabel monitorja nima ukrivljenih nožic na priključku.V nasprotnem primeru popravite ali zamenjajte kabel.
- Morda je aktivirana funkcija varčevanja z energijo.

### Na zaslonu je izpisano

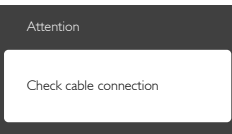

- Prepričajte se, da je kabel monitorja pravilno priključen na vaš računalnik. (Glejte tudi Vodič za hitri začetek).
- Preverite, ali ima kabel monitorja ukrivljene nožice.
- Prepričajte se, da je računalnik vklopljen.

### Gumb AUTO (SAMODEJNO) ne deluje

Funkcija Auto (Samodejnih) nastavitev deluje le v načinu VGA-Analog (VGA-Analogno). Če rezultat ni zadovoljiv, lahko prilagoditve opravite ročno prek zaslonskega menija.

## Opomba

#### Funkcija Auto (Samodejnih) ni na voljo v načinu DVI-Digital (digitalnem DVI), saj ni potrebna.

#### Vidni znaki dima ali isker

- Ne izvajajte nobenih korakov za odpravljanje težav.
- Zaradi varnosti monitor takoj izklopite iz električne vtičnice.
- Takoj se obrnite na predstavnika Philipsove podpore za kupce.

### **2** Težave s sliko

#### Slika ni poravnana

- Prilagodite položaj slike s funkcijo "Auto (Samodejno)" v glavni ukazi zaslonskega menija.
- Prilagodite položaj slike s pomočjo Setup (Nastavitev) Phase/Clock (Faza/takt) v OSD glavni ukazi zaslonskega menija. Na voljo je le v načinu VGA.

#### Slika na zaslonu vibrira

Preverite, ali je signalni kabel dobro priključen na grafično kartico oz. PC.

### Pojavlja se vertikalno migotanje

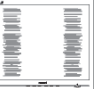

- Prilagodite sliko s funkcijo "Auto" (Samodejno)" v glavnih ukazih zaslonskega prikaza.
- Odstranite ver tikalne črte s pomočjo Setup (Nastavitev) Phase/Clock (Faza/takt) v glavnih ukazih zaslonskega prikaza. Na voljo je le v načinu VGA.

### Pojavlja se horizontalno migotanje.

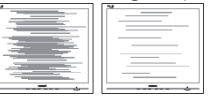

- Prilagodite sliko s funkcijo "Auto (Samodejno)" v glavnih ukazih zaslonskega prikaza.
- Odstranite ver tikalne črte s pomočjo Setup (Nastavitev) Phase/Clock (Faza/takt) v glavnih ukazih zaslonskega prikaza. Na voljo je le v načinu VGA.

#### <span id="page-43-0"></span>Slika je zamegljena, nerazločna ali pretemna

V zaslonskem prikazu (OSD) prilagodite kontrast in svetlost.

#### Po izklopu monitorja na zaslonu ostane "ostala","zapečena" ali "meglena slika".

- Neprekinien in dolgotrajen prikaz negibnih slik lahko povzroči, da se slika "zapečena" na zaslon, čemur pravimo tudi "ostala" ali "meglena slika".V tehnologiji LCD plošč so "zapečena", "ostala" ali "meglena slika" dobro poznan pojav.V večini primerov "zapečena", "ostala" ali "meglena slika" izgine postopoma, nekaj časa po izključitvi monitorja.
- Ko monitor pustite brez nadzora, vedno aktivirajte premikajoči se ohranjevalnik zaslona.
- Če boste preko vašega LCD zaslona prikazovali nespremenljivo statično vsebino, občasno aktivirajte aplikacijo za osveževanje zaslona.
- Če ne aktivirate ohranjevalnika zaslona ali programa za občasno osveževanje zaslona, se lahko slika v zaslon "zapečena", "ostala" ali "meglena slika".Takšna slika ne bo izginila, poškodbe pa ni mogoče popraviti. Zgoraj omenjene škode garancija ne pokriva.

### Slika je popačena. Besedilo je nerazločno ali zamegljeno.

Nastavite ločljivost zaslona na računalniku na enako, kot je priporočena privzeta ločljivost zaslona.

#### Na zaslonu se pojavljajo zelene, rdeče, modre, temne in bele pike

Preostale pike so običajna lastnost tekočih kristalov, kise uporabljajo v današnji tehnologiji. Za več podrobnosti glejte politiko o slikovnih točkah.

#### Lučka, ki sveti, ko je monitor "vklopljen", je premočna in moti

Lučko, ki sveti, ko je monitor "vklopljen", lahko nastavite s pomočjo nastavitve Napajanje LED v glavnih ukazih zaslonskega prikaza.

Za dodatno pomoč glejte seznam Informacijskih centrov in se obrnite na predstavnika Philipsove podpore za kupce.

### 8.2 Pogosta vprašanja za SmartControl Premium

#### V1. Zamenjal sem monitor z drugim, SmartControl Premium pa je postal neuporaben, kaj lahko storim?

Odg.: Ponovno zaženite računalnik in preverite, ali lahko uporabljate SmartControl Premium. V nasprotnem primeru bo potrebno odstraniti in ponovno namestiti SmartControl Premium, da se zagotovi namestitev ustreznega gonilnika.

### V2. Funkcije SmartControl Premium so prej dobro delovale, vendar ne delujejo več. Kaj naj naredim?

- Odg.: Če boste brez uspeha izvedli vse naslednje operacije, bo potrebno ponovno namestiti gonilnik.
- Zamenjajte grafično kartico z drugo
- Posodobite gonilnik za grafično kartico
- • Dejavnosti OS, kot sta servisni paket ali popravek
- Zaženite Windows Update in posodobite gonilnik za monitor in/ali grafično kartico
- Windows je bil zagnan medtem, ko je bil izključen monitor ali kabel monitorja.
- Da odkrijete težavo, z desnim gumbom miške kliknite My Computer (Moj računalnik) in nato Properties (Lastnosti) -> Hardware (Strojna oprema) -> Device Manager (Upravitelj naprav).
- Če se pod monitoriem pokaže "Plug and Play Monitor", je potrebna ponovna namestitev. Preprosto odstranite SmartControl Premium in ga ponovno namestite.
- <span id="page-44-0"></span>V3. Ko po namestitvi SmartControl Premium kliknem na zavihek SmartControl Premium, se po daljšem času ne prikaže nič ali pa se pojavi sporočilo o napaki. Kaj se je zgodilo?
- Odg.: Lahko, da vaša grafična kartica ni združljiva s SmartControl Premium. Če je vaša grafična kartica ena od zgoraj naštetih, poskušajte namestiti njen najnovejši gonilnik, ki ga lahko dobite na spletnem mestu ustreznega proizvajalca. Namestite gonilnik. Odstranite SmartControl Premium in ga ponovno namestite.

Če še vedno ne deluje, to pomeni, da vaša grafična kartica žal ni podprta. Obiščite spletno mesto Philips in preverite, ali je na voljo posodobljen gonilnik SmartControl Premium.

### V4. Ko kliknem na Product Information (Informacije o izdelku), se prikaže le del informacij. Kaj je narobe?

Odg.: Mogoče je, da različica gonilnika vaše grafične kartice ni najnovejša in ne podpira vmesnika DDC/CI popolnoma. Prosimo, poskušajte namestiti najnovejšo različico gonilnika grafične kartice, ki jo lahko dobite na spletnem mestu ustreznega proizvajalca. Namestite gonilnik. Odstranite SmartControl Premium in ga ponovno namestite.

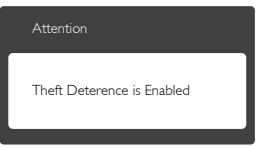

- V5. Pozabil sem kodo PIN za funkcijoTheft Deterrence (odvračanja od tatvin). Kaj naj storim?
- Odg.: Servisni center Philips ima pravico, da vas prosi za osebno identifikacijo in potrditev, da ugotovi lastništvo monitorja.

## 8.3 Splošna pogosta vprašanja

- V1: Ko namestim monitor, kaj naj naredim, če se na zaslonu izpiše "Cannot display this video mode (Tega video načina ni mogoče prikazati)"?
- Odg.: Priporočena ločljivost za ta monitor: 2560 x 1440 pri 60Hz.
- Izključite vse kable in priključite računalnik na monitor, ki ste ge uporabljali prej.
- V meniju Start (Začetek) v OS Windows izberite Settings (Nastavitve)/Control Panel (Nadzorna plošča).V oknu Control Panel (Nadzorne plošče) izberite ikono Display (Zaslon).V nadzorni plošči Display (Zaslona) izberite zavihek "Settings (Nastavitve)". Na zavihku z Setting (Nastavitvami) premaknite drsnik v polju "desktop area (namizje)" na 2560 x 1440 slikovnih pik.
- Odprite "Advanced Properties (Dodatne lastnosti)" in nastavite frekvenca osveževanja na 60Hz, nato kliknite OK (V redu).
- Ponovno zaženite računalnik in ponovite 2. in 3. korak za potrditev nastavitve vašega računalnika na 2560 x 1440 pri 60Hz.
- Zaustavite računalnik, izključite vaš stari monitor in ponovno priključite Philips LCD monitor.
- Vklopite monitor in nato še računalnik.
- V2: Kakšna je priporočena hitrost osveževanja za LCD monitor?
- Odg.: Priporočena hitrost osveževanja za LCD monitorje je 60Hz, v primeru motenj na zaslonu pa jo lahko nastavite na 75Hz, da vidite, če to odpravi motnje.
- V3: Kaj so datoteke .inf in .icm na CD-ROMu? Kako namestim gonilnike (.inf in .icm)?
- Odg.: To so datoteke z gonilniki za vaš monitor. Za namestitev gonilnikov sledite navodilom v uporabniškem priročniku. Ko prvič nameščate monitor, vas bo računalnik morda vprašal za gonilnike monitorja (datoteke .inf in .icm) ali za disk z gonilniki. Sledite navodilom za vstavitev CD-ROMa,

ki je priložen temu kompletu. Gonilniki monitorja (datoteke .inf in .icm) se bodo namestili samodejno.

### V4: Kako nastavim ločljivost?

Odg.: Gonilniki grafične kartice in monitor skupaj določijo razpoložljive ločljivosti. Želeno ločljivost lahko nastavite v "Control Panel (Nadzorna plošča)" v OS Windows® , in sicer z možnostjo "Display properties (Lastnosti zaslona)".

#### V5: Kaj če se pri prilagajanju nastavitev monitorja izgubim prek zaslonskega menija?

Odg.: Pritisnite gumb OK (V redu) in izberite "Reset (Ponastavi)" za priklic prvotnih tovarniških nastavitev.

### V6: Ali je zaslon LCD odporen na praske?

Odg.: Na splošno priporočamo, da površine zaslona ne izpostavljate pretiranim šokom in jo varujete pred ostrimi in skrhanimi predmeti. Pri rokovanju z monitorjem pazite, da ne izvajate pritiska neposredno na površino zaslona. To lahko vpliva tudi na vašo garancijo.

### V7: Kako naj očistim površino LCD zaslona?

Odg.: Za običajno čiščenje uporabljajte čisto in mehko krpo. Za intenzivno čiščenje uporabljajte izopropil alkohol. Ne uporabljajte ostalih raztopil, kot so etanol, aceton, heksan, itd.

#### V8: Ali lahko spreminjam barvne nastavitve monitorja?

- Odg.: Da, barvne nastavitve lahko spreminjate prek zaslonskega prikaza z naslednjimi koraki,
- Pritisnite "OK (V redu)" za prikaz zaslonskega menija (OSD - On Screen Display)
- Pritisnite "Down Arrow (Puščica navzdol)" in izberite možnost "Color (Barva)". Nato pritisnite "OK (V redu)" za vnos nastavitve barve – obstajajo tri nastavitve, kot sledi v nadaljevanju.
- 1. ColorTemperature (Temperatura barve): Na voljo je šest nastavitev, in sicer 5000K, 6500K, 7500K, 8200K, 9300K in 11500K. Če so nastavitve bližje 5000K, zaslon je videti "toplejši", z rdeče-belo barvno lestvico, medtem ko temperatura 11500K odseva "hladen, modro-bel ton".
- 2. sRGB: To je standardna nastavitev za zagotavljanje pravilne izmenjave barv med različnimi napravami (npr. digitalnimi fotoaparati, monitorji, tiskalniki, optičnimi bralniki, itd.).
- 3. User Define (Uporabniško določeno): Uporabnik lahko sam nastavi barvne nastavitve s prilagajanjem rdeče, zelene in modre barve.

## Opomba

Meritev barve svetlobe, ki jo odseva predmet, ko ga segrevamo.Ta meritev je izražena z absolutno lestvico (Kelvin). Nižje temperature Kelvina, kot npr. 2004K, so rdeče barve; višje temperature, kot na primer 9300K, so modre barve. Nevtralna temperatura je bela s 6504K.

- V9: Ali lahko svoj LCD monitor priključim na kateri koli PC, delovno postajo ali Mac?
- Odg.: Da. Vsi Philips LCD monitorii so popolnoma združljivi s standardnimi PC-ji, Maci in delovnimi postajami. Za priklop monitorja na sistem Mac boste morda potrebovali adapter za kabel. Za več informacij se obrnite na trgovskega predstavnika podjetja Philips.

#### V10: Ali Philips LCD monitorji podpirajo Plug and Play?

- Odg.: Da, monitorii podpirajo Plug-and-Play in so združljivi z Windows 8.1/8/7, Mac OSX
- V11: Kaj pri LCD zaslonih pomeni lepljenje slike ali zapečena ali odtisnjena ali meglena slika?
- Odg.: Neprekinjen in dolgotrajen prikaz negibnih slik lahko povzroči, da se slika "zapečena" na zaslon, čemur pravimo

tudi "ostala" ali "meglena slika".V tehnologiji LCD plošč so "zapečena", "ostala" ali "meglena slika" dobro poznan pojav.V večini primerov "zapečena", "ostala" ali "meglena slika" izgine postopoma, nekaj časa po izključitvi monitoria.

Ko monitor pustite brez nadzora, vedno aktivirajte premikajoči se ohranjevalnik zaslona.

Če boste preko vašega LCD zaslona prikazovali nespremenljivo statično vsebino, občasno aktivirajte aplikacijo za osveževanje zaslona.

### Opozorilo

Če ne aktivirate ohranjevalnika zaslona ali programa za občasno osveževanje zaslona, se lahko slika v zaslon "zapečena", "ostala" ali "meglena slika".Takšna slika ne bo izginila, poškodbe pa ni mogoče popraviti. Zgoraj omenjene škode garancija ne pokriva.

- V12: Zakaj moj zaslon ne prikazuje besedila jasno in ostro, ampak robato?
- Odg.: LCD zaslon najbolje deluje pri izvirni ločljivosti 2560 x 1440 pri 60Hz. Za najboljši prikaz uporabljajte to ločljivost.
- V13: Kako odklenem ali zaklenem bližnjično tipko?
- Odg.: Če želite odkleniti ali zakleniti bližnjično tipko, pritisnite in 10 sekund držite pritisnjeno tipko  $\blacksquare / OK$ . Na zaslonu se pojavi napis "Attention (Pozor)", ki prikazuje stanje (zaklenjeno ali odklenjeno), kot je prikazano na spodnjih slikah.

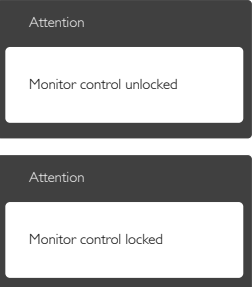

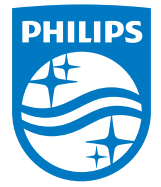

© 2015 Koninklijke Philips N.V. Vse pravice pridržane.

Philips in logotip Philips sta registrirani blagovni znamki družbe Koninklijke Philips N.V. in se uporabljata z dovoljenjem družbe Koninklijke Philips N.V.

Specifikacije so predmet sprememb brez predhodnega opozorila.

Različica: 258BE1L